# MASTERCAR 4

# NOTICE D'UTILISATION

Version 2018621

## ASSISTANCE TELEPHONIQUE NUMERO UNIQUE 04.78.66.26.27

9H -12H30 / 14H-18H00

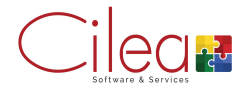

## Table des matières

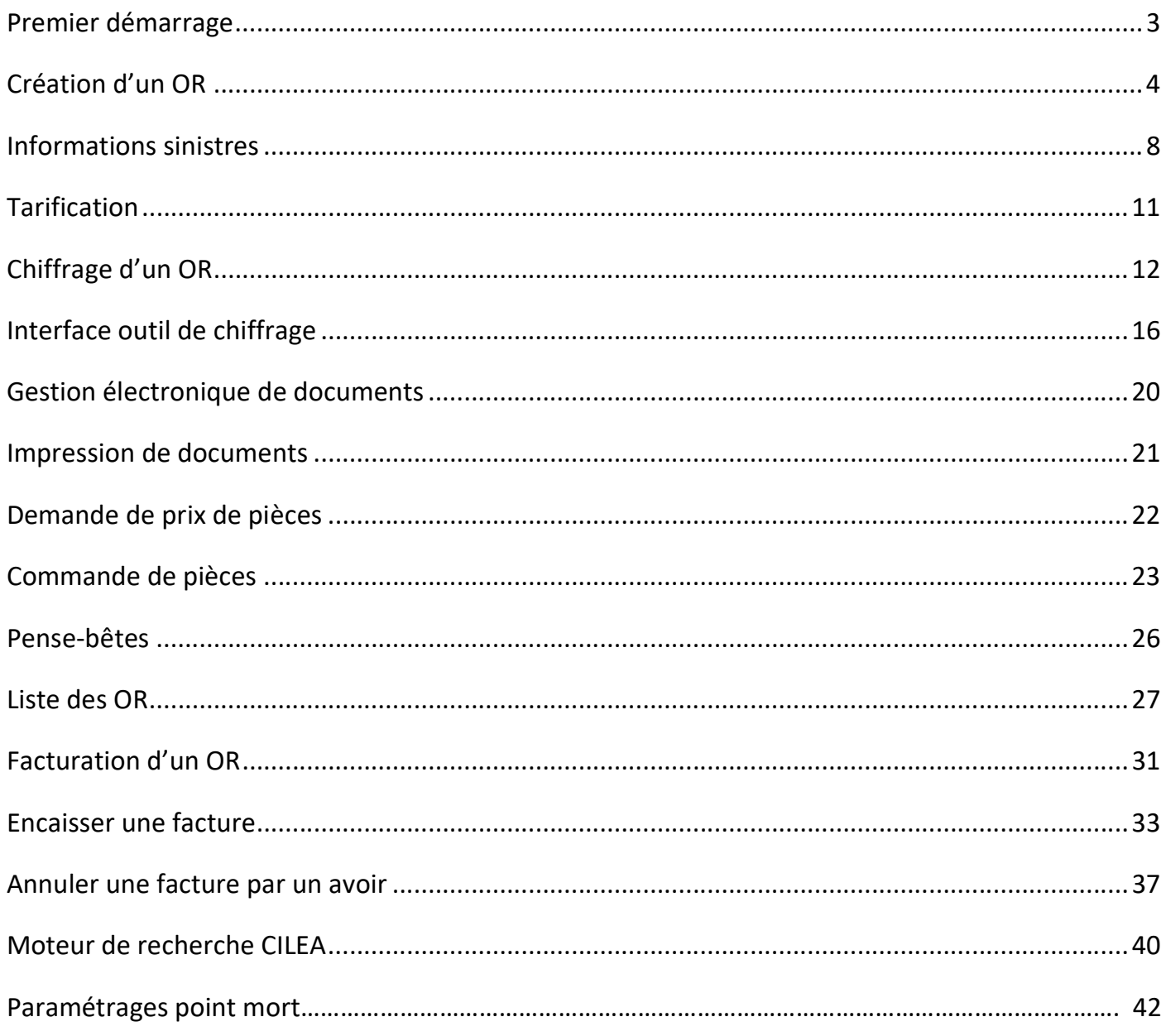

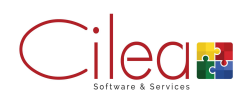

## Premier démarrage

Lors du premier lancement, saisir le nom d'utilisateur et le mot de passe associé puis valider.

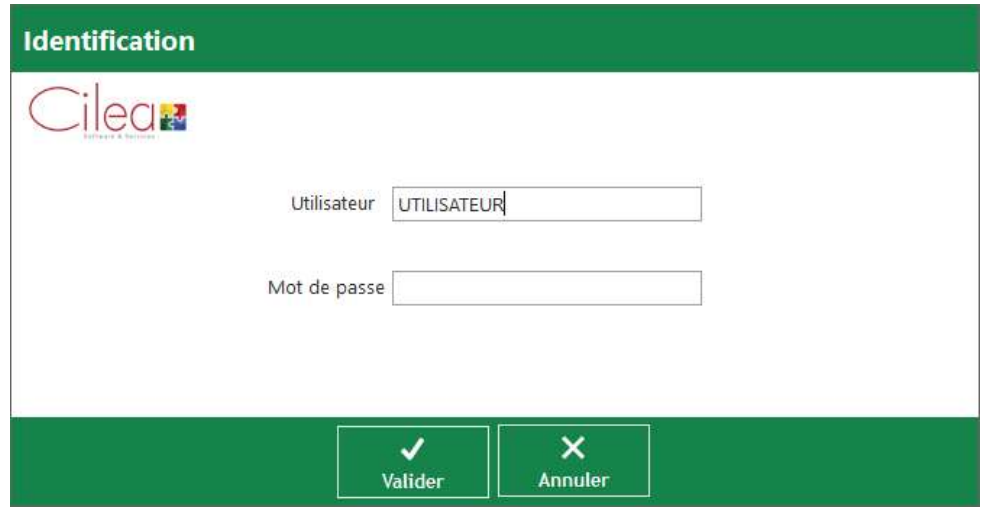

Lors de la première utilisation sur un poste valider le choix de la société.

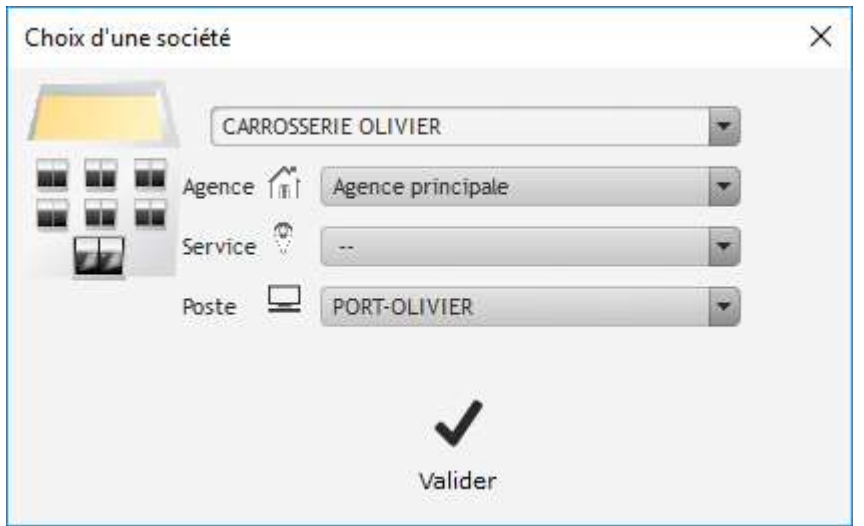

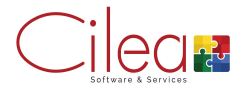

## Création d'un OR

Depuis la page d'accueil, cliquer sur Nouvel O.R.

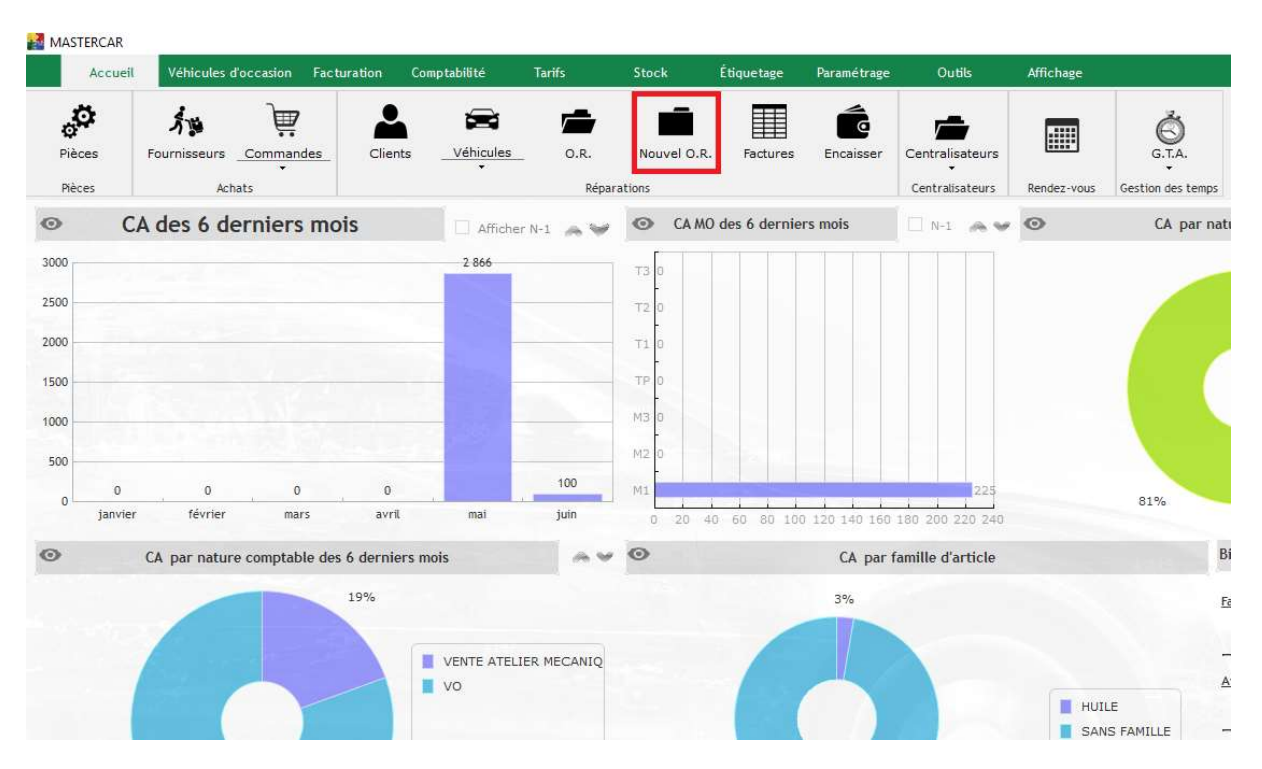

Sélectionner le réceptionnaire, la nature comptable et la nature de l'intervention puis cliquer sur Suivant

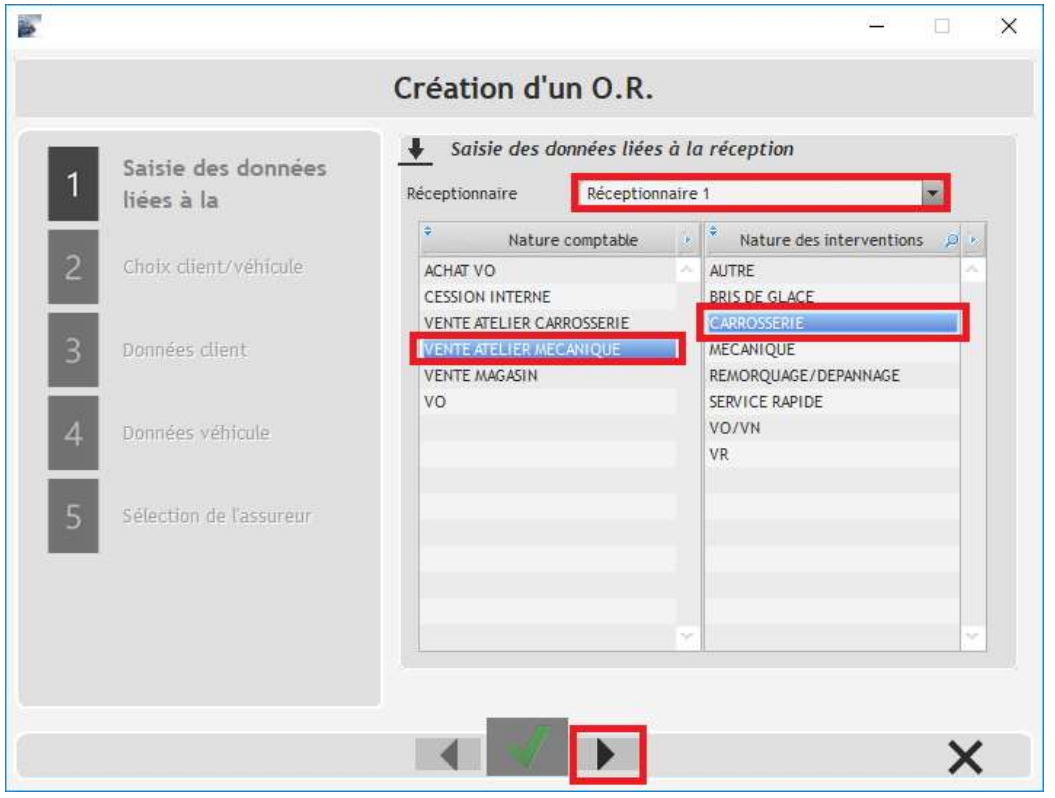

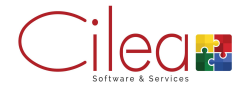

Rechercher le client par son nom ou le véhicule par l'immatriculation puis cliquer sur Suivant

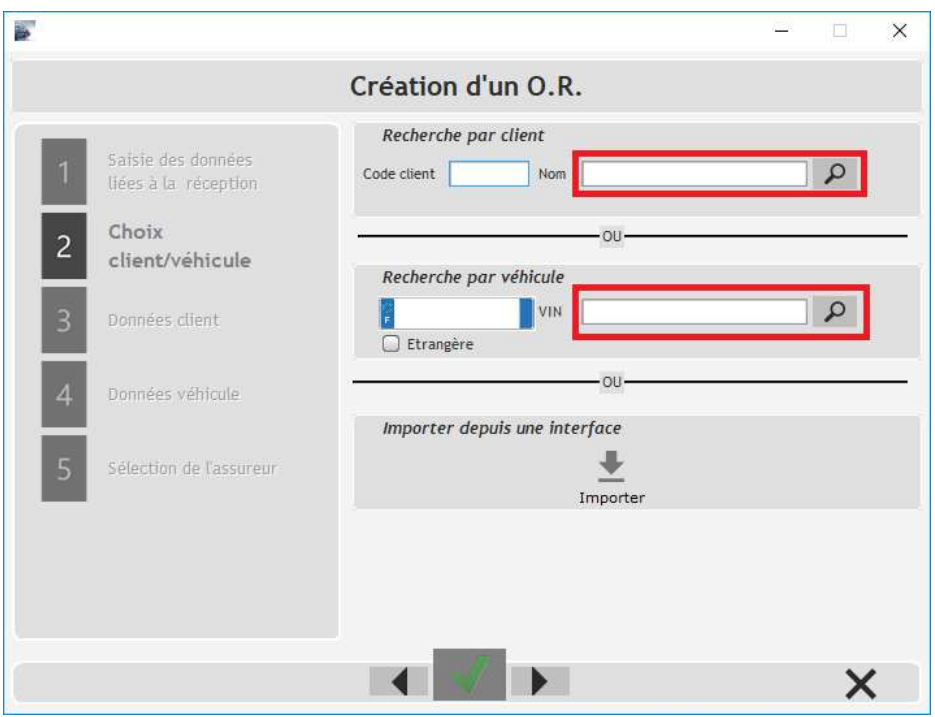

Si le client possède plusieurs véhicules alors apparait l'écran demandant la sélection du véhicule concerné.

Si le client ne possède qu'un seul véhicule, il est alors automatiquement sélectionné.

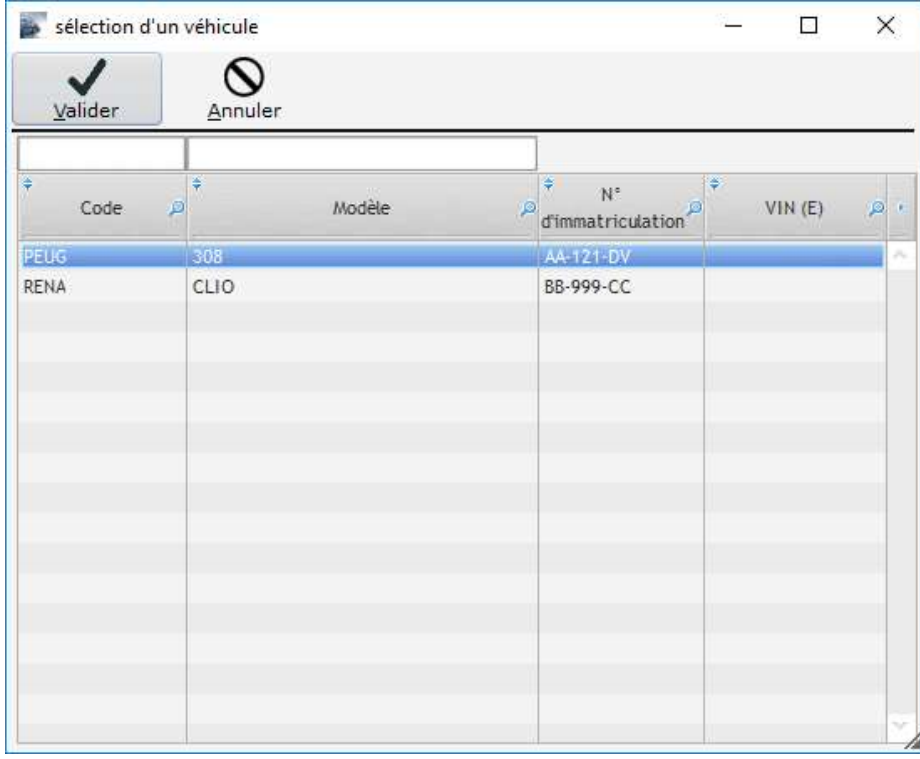

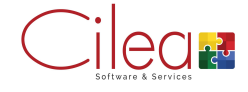

Puis cliquer sur suivant pour accéder aux données du véhicule.

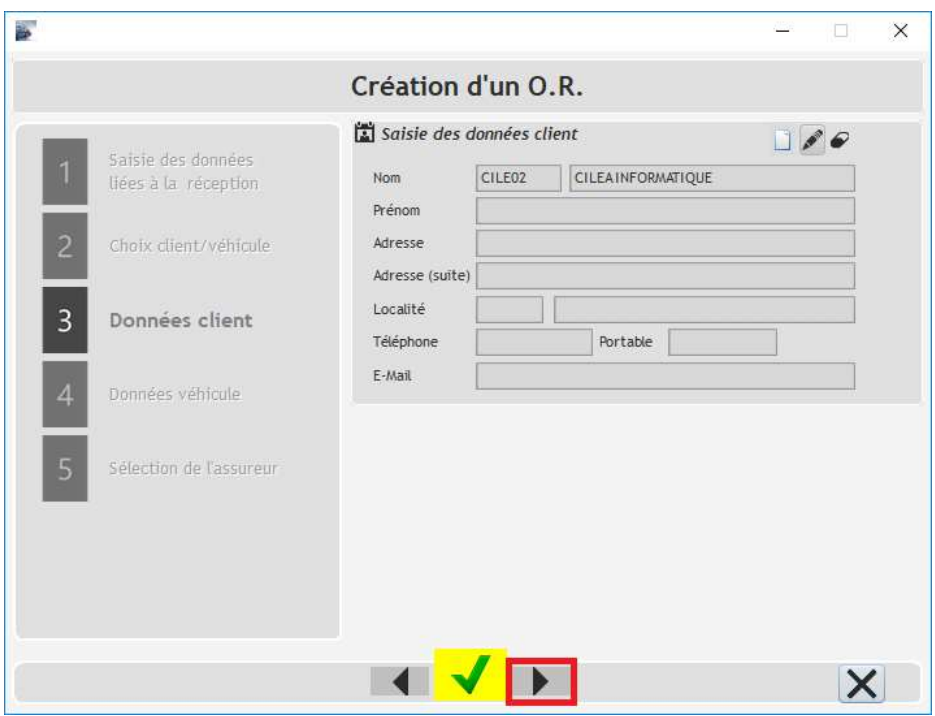

Possibilité de modifier le véhicule sélectionné grâce aux trois boutons (Création, Sélection, Suppression)

Cliquer sur Suivant

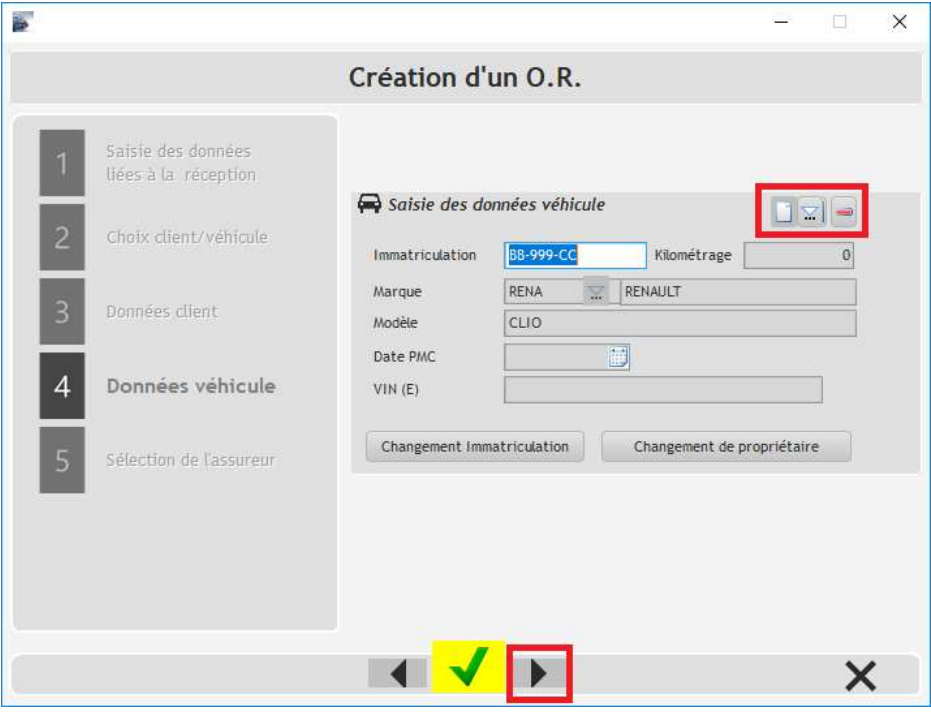

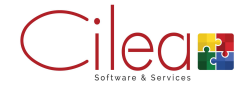

Possibilité de renseigner les informations de réception et de rendez-vous.

Puis cliquer sur Valider ou Suivant.

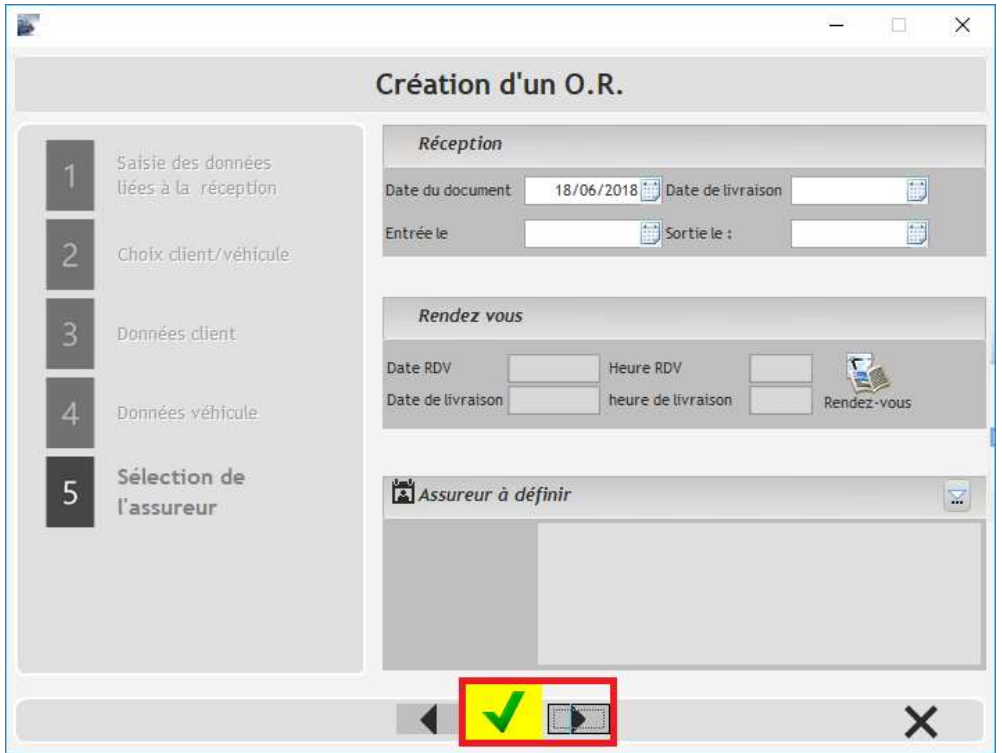

Apparait ensuite la fenêtre principale de l'OR

### Pensez à enregistrer régulièrement

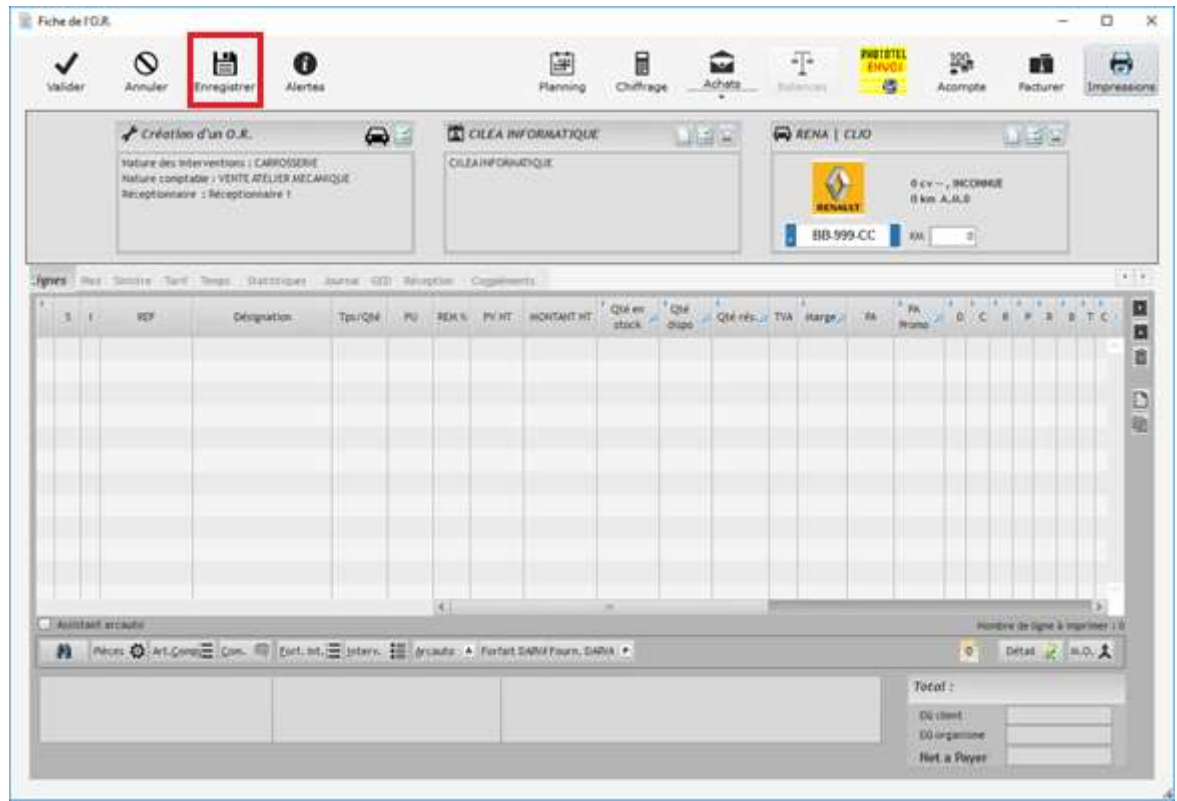

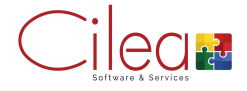

Dans l'onglet Sinistre vous pouvez, le cas échéant, renseigner les informations concernant le sinistre.

On retrouve les champs concernant les prises en charge assurance en bas à droite.

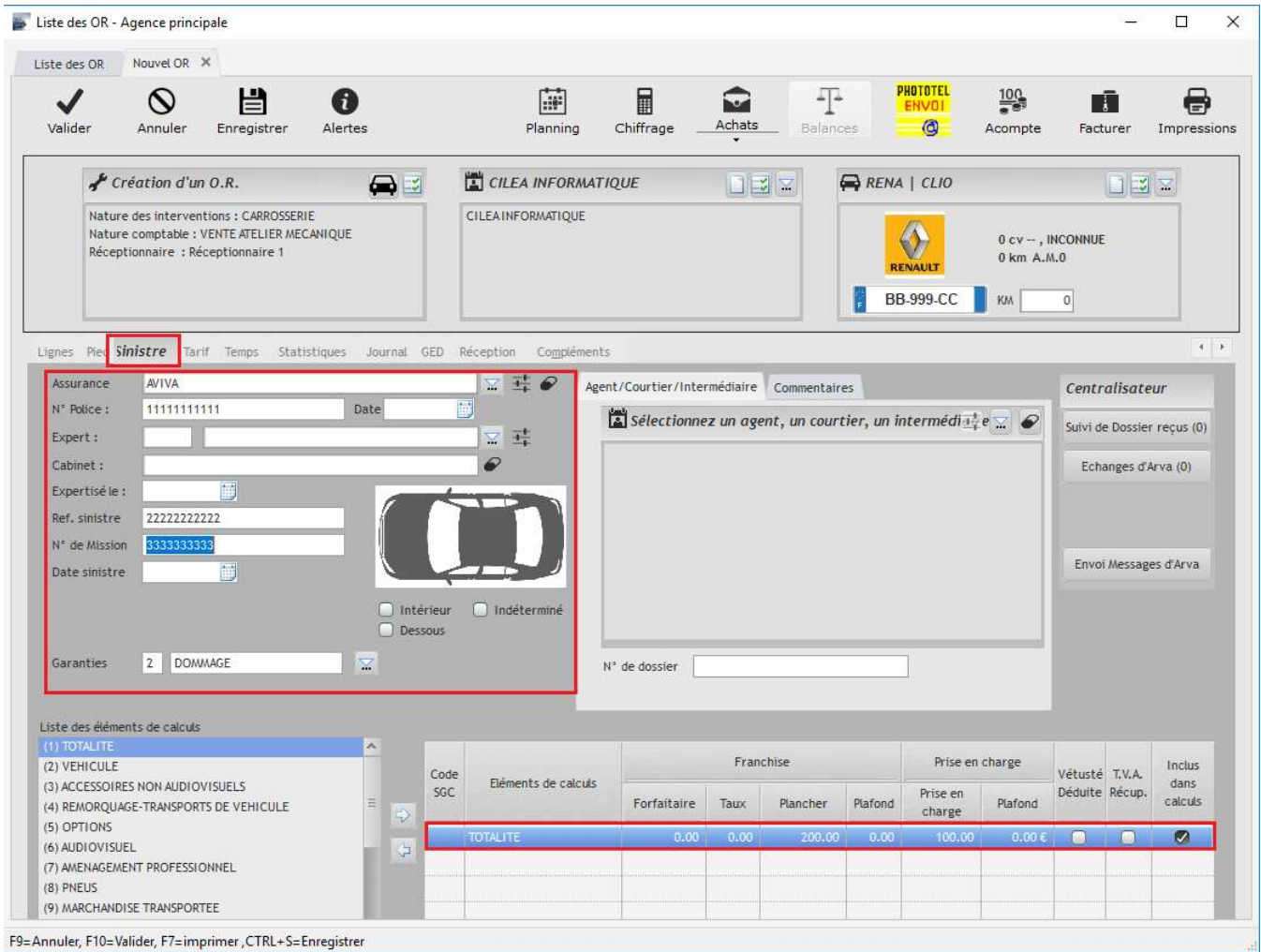

A Pour sélectionner une assurance dans l'OR, cela nécessite qu'elle soit créée au préalable.

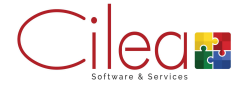

Pour ajouter une vétusté sur un élément :

1. Sélectionner l'élément / 2. Cliquer sur la flèche pour le faire glisser dans le tableau / 3. Renseigner le pourcentage de prise en charge assurance et cocher Vétusté déduite.

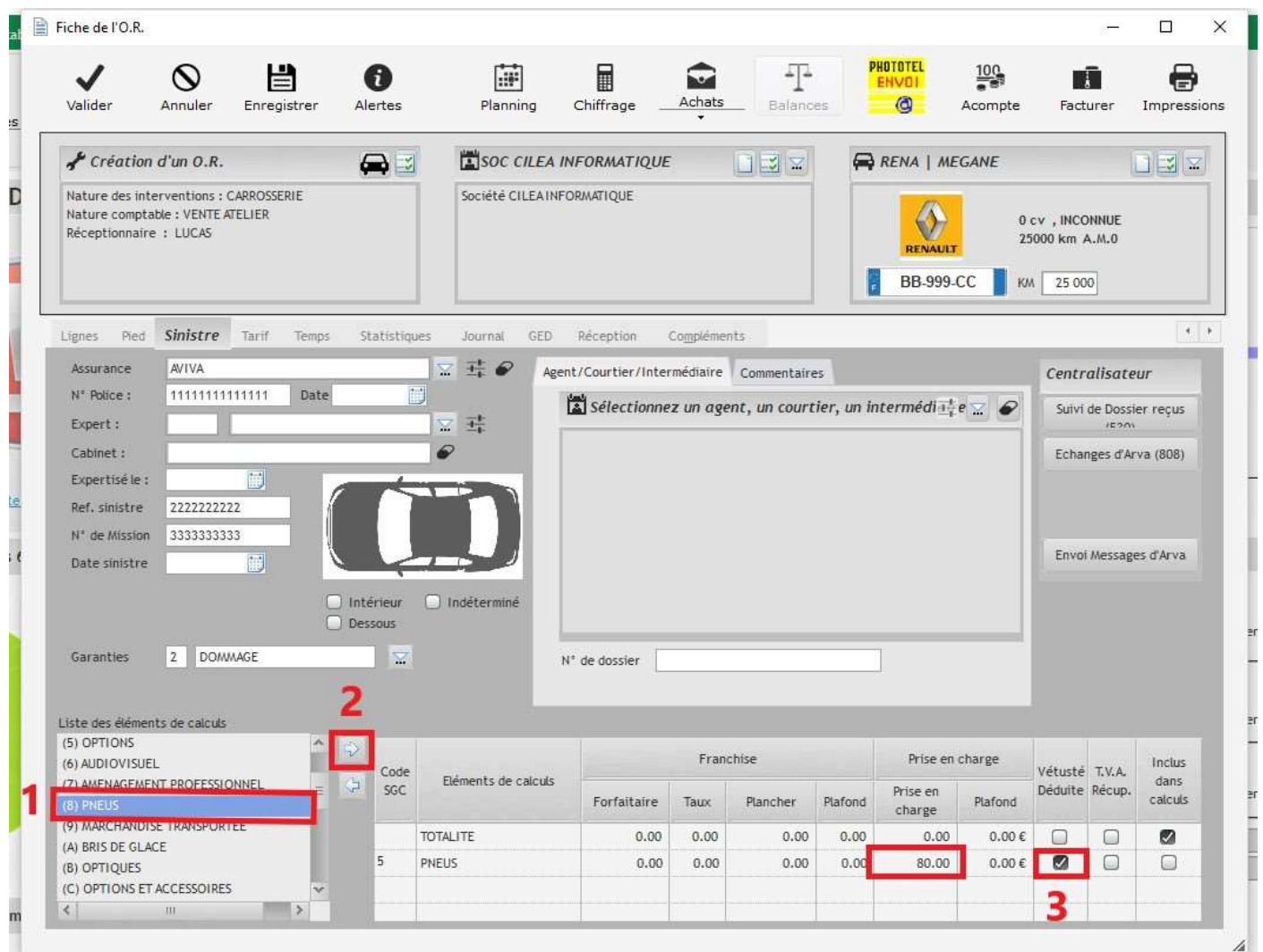

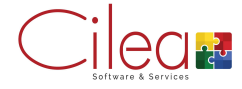

Une fois la vétusté créee, il faudra l'appliquer sur le pneu dans l'OR en cliquant droit sur la pièce/l'élément :

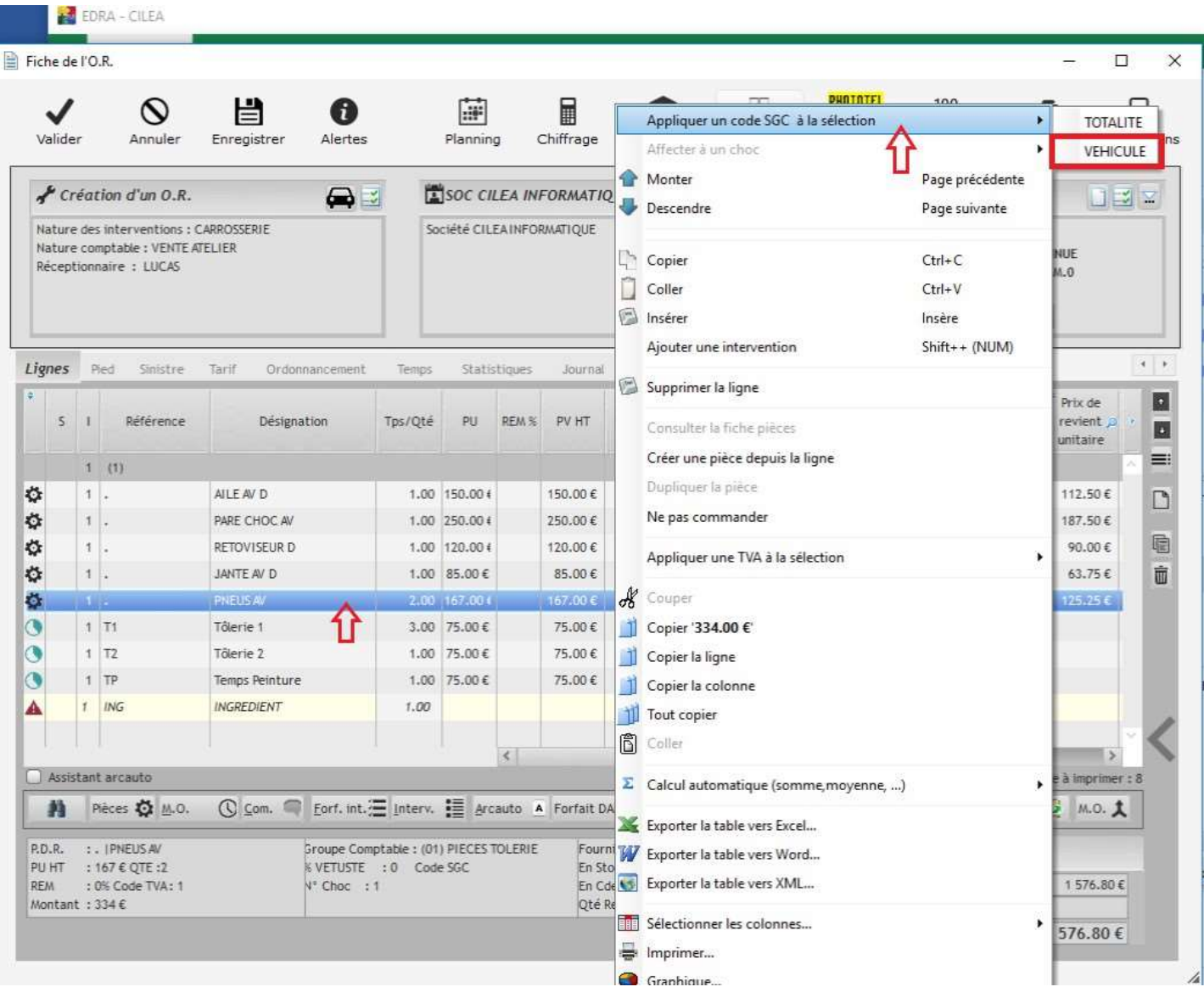

#### Dans l'onglet pied, le montant de la vétusté à la charge du client est visible.

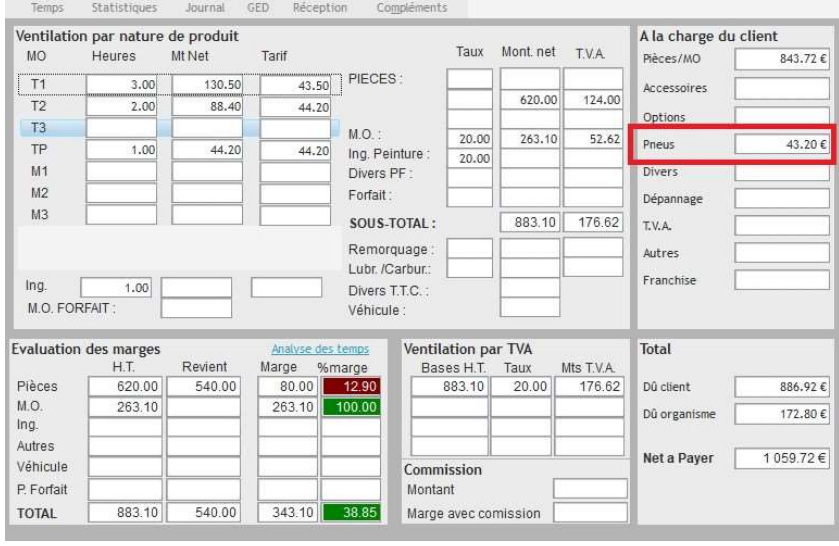

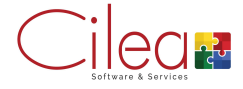

## Tarification

Pour modifier la tarification à appliquer sur l'OR, cliquer sur l'onglet Tarif.

Par défaut apparaissent les taux de main d'œuvre public, pour changer les tarifs manuellement il faut modifier le taux horaire et/ou renseigner un pourcentage de remise.

Les remises globales (sur fournitures, ingrédients, main d'œuvre ou pied de facture) sont situées en bas.

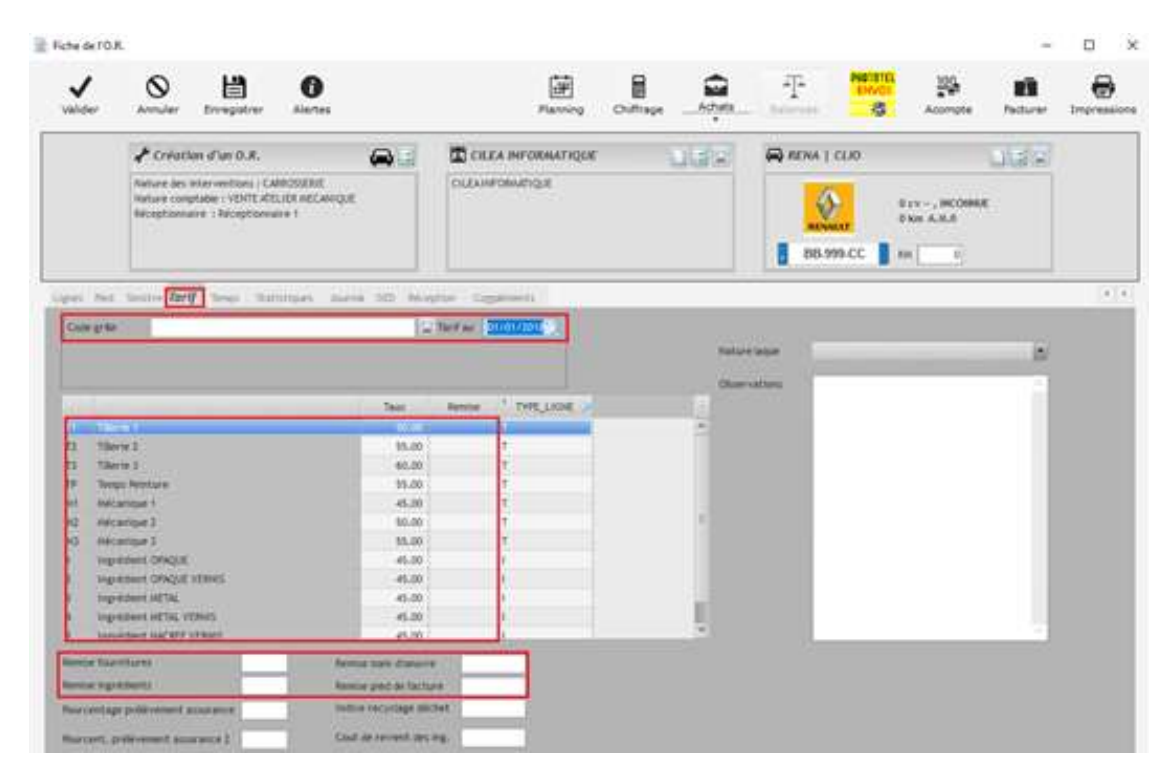

Il est également possible de sélectionner une grille de tarif déjà créée.

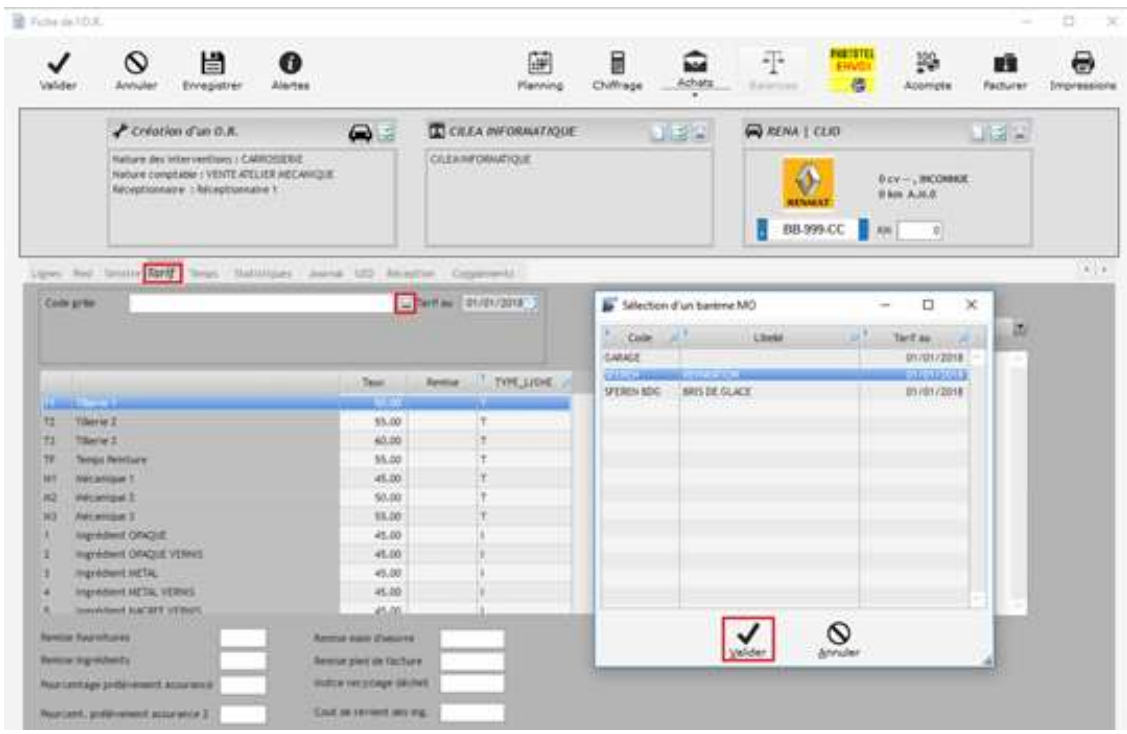

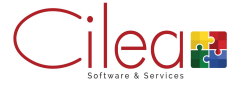

Il est possible de gérer les taux de marges pièces/ingrédients par défaut :

Paramétrages > Articles > Définition taux MO > Taux abattements

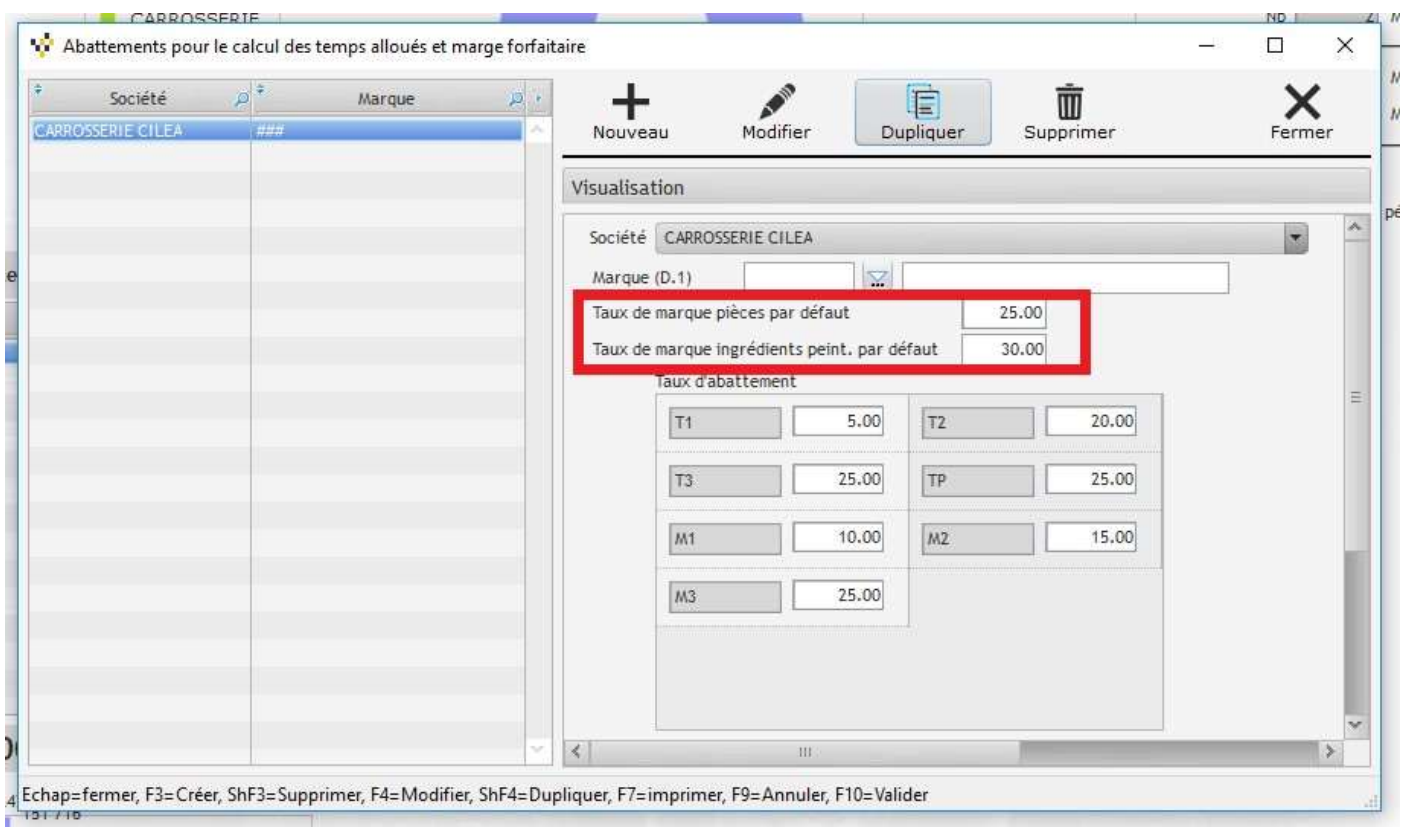

## Chiffrage d'un OR

Pour chiffrer manuellement un OR, retourner à l'onglet Ligne et cliquer sur la case Réf.

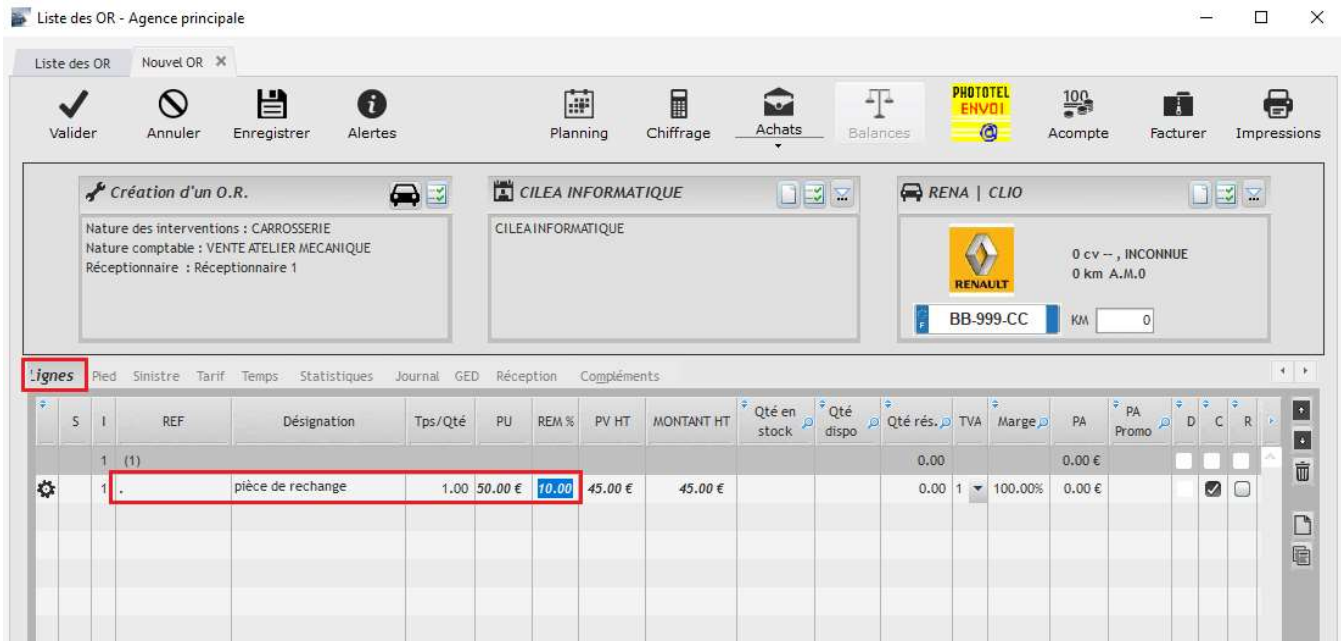

La référence « . » est utilisée comme référence générique pour la pièce.

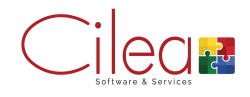

Ensuite renseigner la désignation, puis la quantité, le prix unitaire ainsi que la remise si nécessaire et valider par la touche entrée.

Pour les temps de main d'œuvre, procéder de la même manière (références T1, T2, T3, TP…)

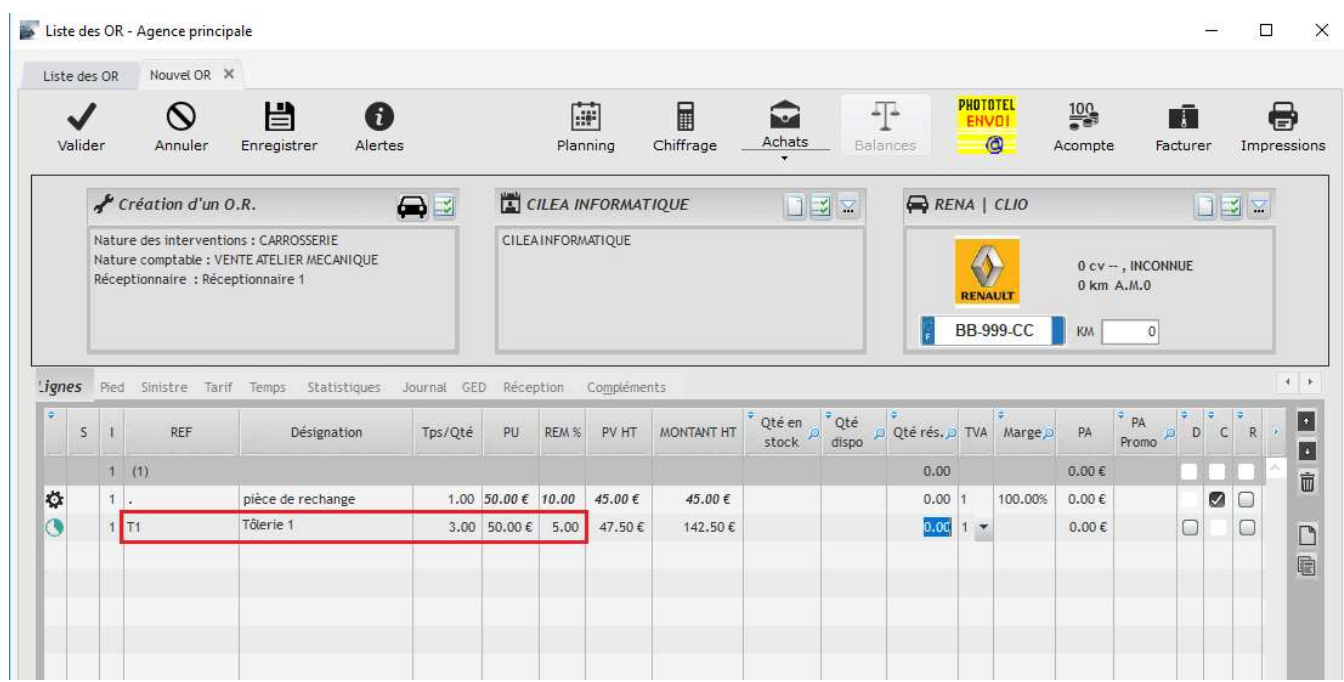

Les boutons situés en bas du chiffrage permettent d'accéder à la liste des différentes références créées (pièces, main d'œuvre, commentaires, forfaits, interventions).

| S                    |    | REF                                                                             | Désignation       | Tps/Qté | PU.                | REM %                       | PV HT  | MONTANT HT                                                  | $\frac{1}{\sqrt{2}}$ Qté en $\frac{1}{\sqrt{2}}$ Qté dispo |  | $\frac{1}{\rho} \frac{1}{\text{Qt\'e rés.} \rho} \text{TVA} \xrightarrow{\dagger} \text{Marge.} \rho$ |                         |         | PA             | $P_{PA}$<br>Promo              | $\begin{array}{c} \circ \\ \circ \\ \circ \end{array}$ | $\frac{1}{2}$ | $\mathbb{R}$  | ø<br>Ø |
|----------------------|----|---------------------------------------------------------------------------------|-------------------|---------|--------------------|-----------------------------|--------|-------------------------------------------------------------|------------------------------------------------------------|--|----------------------------------------------------------------------------------------------------|-------------------------|---------|----------------|--------------------------------|--------------------------------------------------------|---------------|---------------|--------|
|                      |    | 1(1)                                                                            |                   |         |                    |                             |        |                                                             |                                                            |  | 0.00                                                                                                  |                         |         | $0.00 \in$     |                                |                                                        |               |               |        |
| Ö.                   | 1. |                                                                                 | pièce de rechange |         | 1.00 50.00 € 10.00 |                             | 45.00€ | 45.00€                                                      |                                                            |  | 0.0011                                                                                                |                         | 100.00% | $0.00 \in$     |                                |                                                        | ø             | d             |        |
|                      |    | $1$ T <sub>1</sub>                                                              | Tôlerie 1         |         | 3.00 50.00€        | 5.00                        | 47.50€ | 142.50 €                                                    |                                                            |  | 0.00                                                                                                  |                         |         | 0.00€          |                                | C                                                      |               |               |        |
|                      |    |                                                                                 |                   |         |                    |                             |        |                                                             |                                                            |  | 0.00                                                                                                  | $\overline{\mathbf{v}}$ |         | $0.00 \in$     |                                |                                                        |               |               | 口目     |
|                      |    |                                                                                 |                   |         |                    |                             |        |                                                             |                                                            |  |                                                                                                    |                         |         |                |                                |                                                        |               |               |        |
|                      |    |                                                                                 |                   |         |                    |                             |        |                                                             |                                                            |  |                                                                                                    |                         |         |                |                                |                                                        |               |               |        |
|                      |    |                                                                                 |                   |         |                    |                             |        |                                                             |                                                            |  |                                                                                                    |                         |         |                |                                |                                                        |               |               |        |
|                      |    |                                                                                 |                   |         |                    |                             |        |                                                             |                                                            |  |                                                                                                    |                         |         |                |                                |                                                        |               |               |        |
|                      |    |                                                                                 |                   |         |                    |                             |        |                                                             |                                                            |  |                                                                                                    |                         |         |                |                                |                                                        |               |               |        |
|                      |    |                                                                                 |                   |         |                    |                             |        |                                                             |                                                            |  |                                                                                                    |                         |         |                |                                |                                                        |               |               |        |
|                      |    |                                                                                 |                   |         |                    |                             |        |                                                             |                                                            |  |                                                                                                    |                         |         |                |                                |                                                        |               |               |        |
|                      |    |                                                                                 |                   |         |                    |                             |        |                                                             |                                                            |  |                                                                                                    |                         |         |                |                                |                                                        |               |               |        |
|                      |    |                                                                                 |                   |         |                    |                             |        |                                                             |                                                            |  |                                                                                                    |                         |         |                |                                |                                                        |               | $\mathcal{L}$ | $\sim$ |
|                      |    | Assistant arcauto                                                               |                   |         |                    | $\left  \mathbf{A} \right $ |        | 111                                                         |                                                            |  |                                                                                                    |                         |         |                | Nombre de ligne à imprimer : 2 |                                                        |               |               |        |
|                      |    |                                                                                 |                   |         |                    |                             |        |                                                             |                                                            |  |                                                                                                    |                         |         |                |                                |                                                        |               |               |        |
| 藉                    |    | Pièces <> M.O.                                                                  | $\mathbb{Q}$ Com. |         |                    |                             |        | Forf. int. Interv. E Arcauto A Forfait DARVA Fourn. DARVA P |                                                            |  |                                                                                                    |                         |         | $\mathfrak{o}$ | Détail M.O.                    |                                                        |               |               |        |
| M.O.                 |    | : T1 ITôlerie 1<br>Groupe Comptable: (10) MO TOLERIE<br>: 50 € Tps:1 hrs. cent. |                   |         |                    |                             |        |                                                             |                                                            |  |                                                                                                    | Total:                  |         |                |                                |                                                        |               |               |        |
| Tx hrs<br><b>RFM</b> |    | · 0% Code TV4 · 1                                                               |                   |         |                    |                             |        |                                                             |                                                            |  |                                                                                                    | Dû client               |         |                |                                | 225.00€                                                |               |               |        |

F9=Annuler, F10=Valider, F7=imprimer, CTRL+S=Enregistrer

Sur chaque fenêtre, cliquer sur Afficher la liste pour faire apparaitre les références :

Liste des pièces de rechange

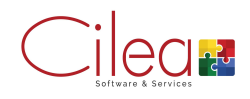

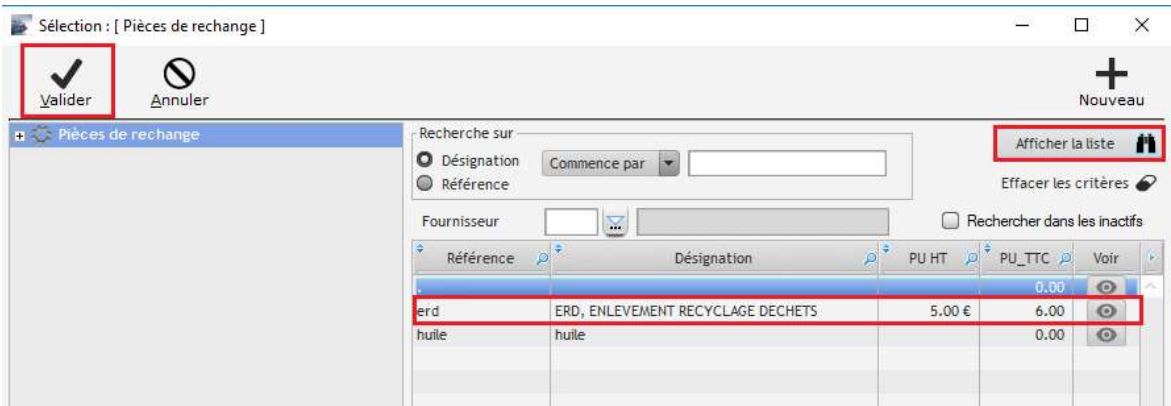

Liste des mains d'oeuvre

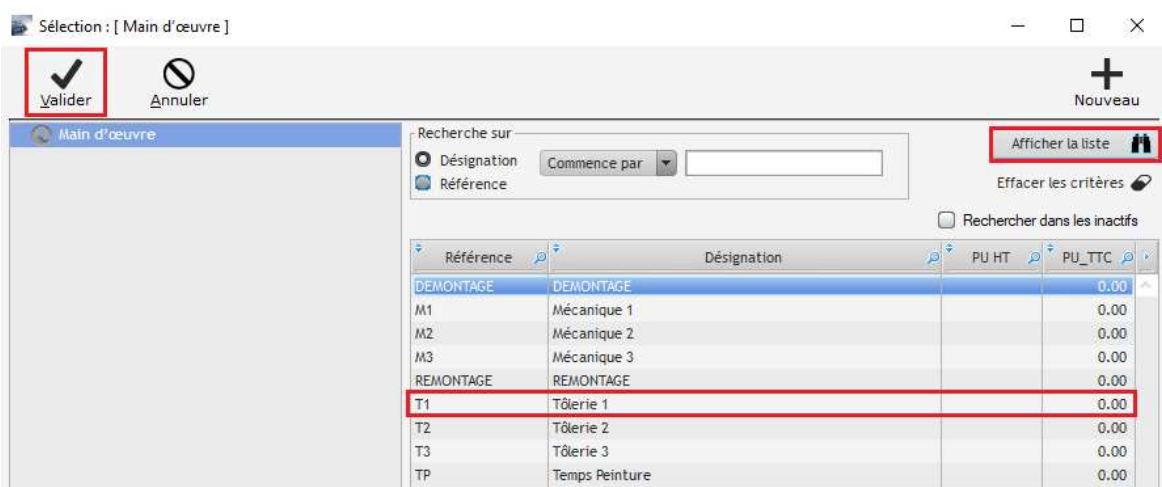

Pour les temps de peinture, les ingrédients se renseignent automatique au tarif du type de peinture renseignée sur la fiche véhicule.

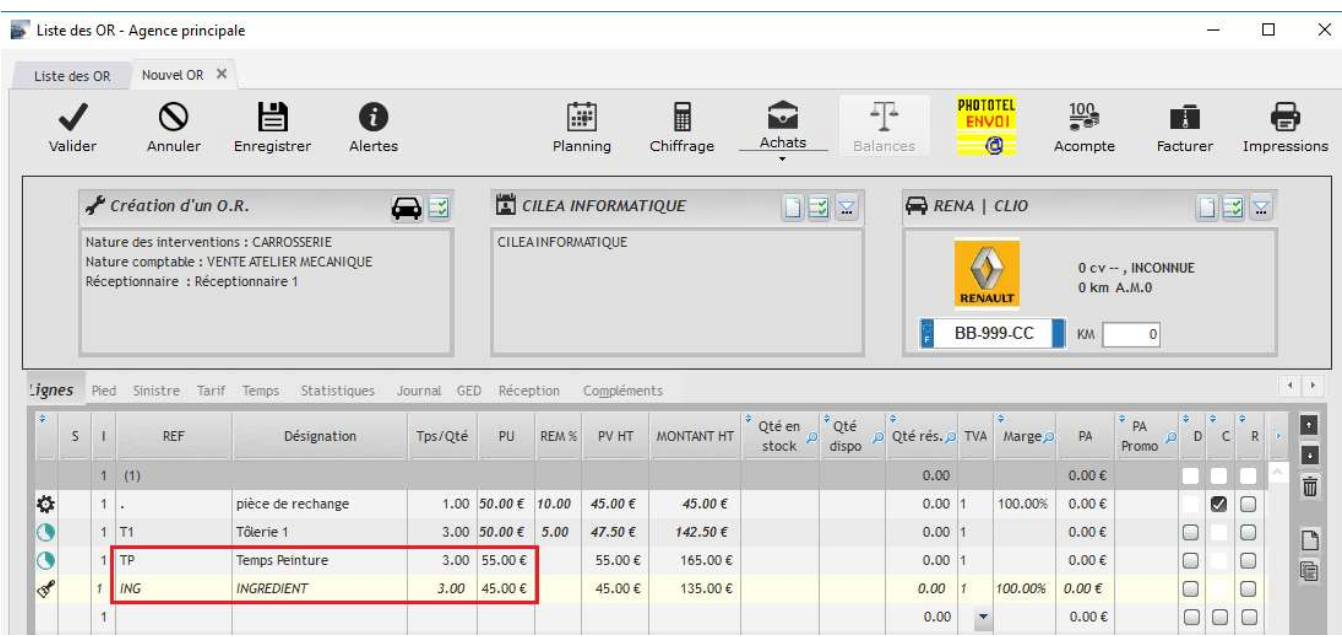

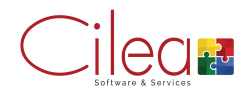

Il est également possible d'ajouter des ingrédients peinture sans la main d'œuvre.

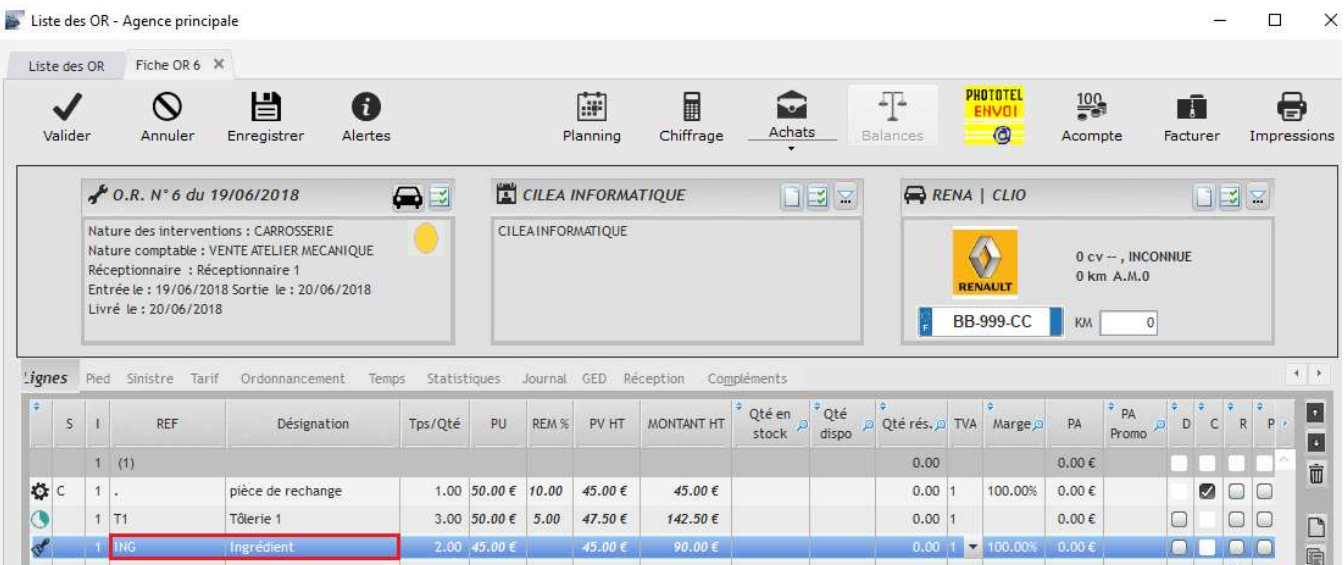

l'onglet Pied, permet d'accéder facilement à la ventilation de l'OR (pièces, main d'œuvre, forfaits, ingrédients peinture, fournitures) et à la part client/assurance.

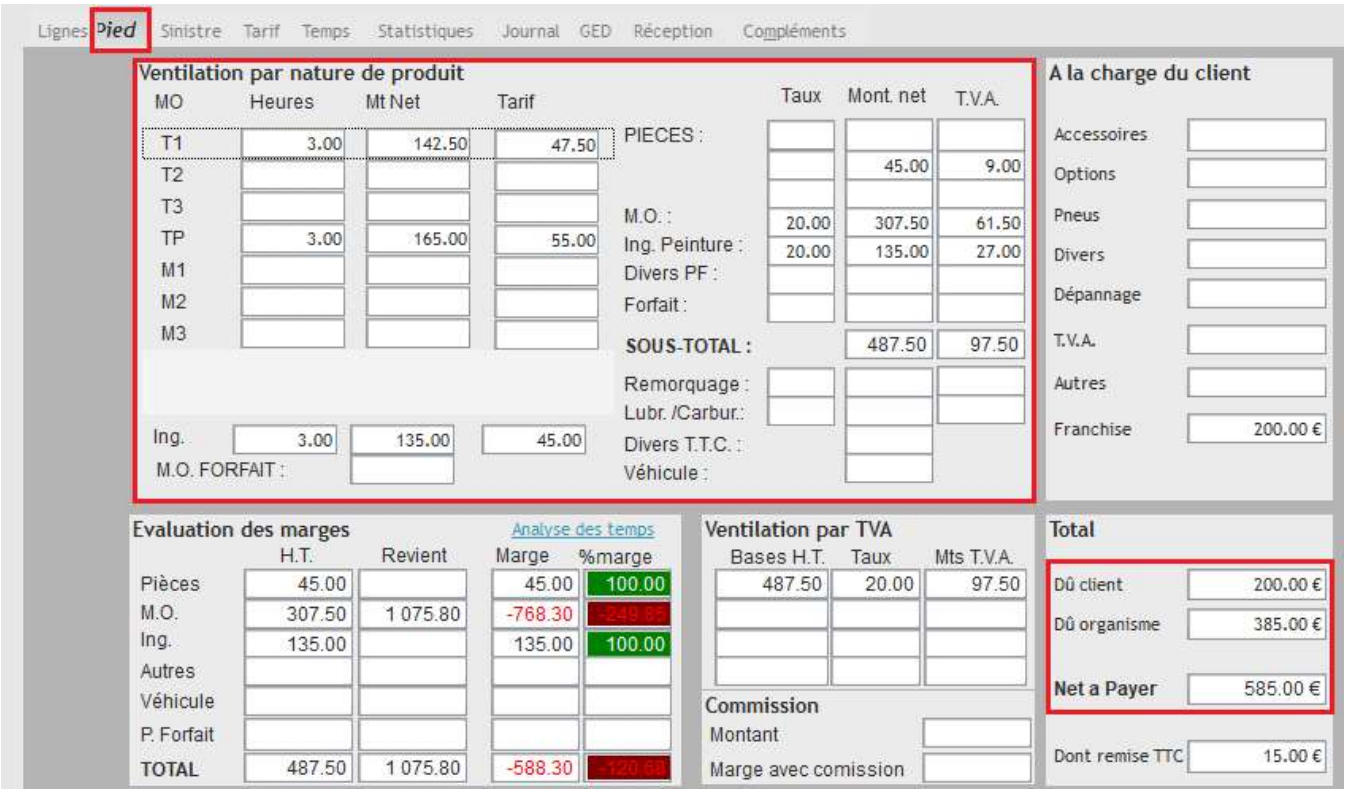

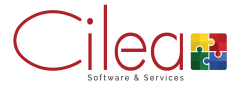

## Interface outil de chiffrage

Il est possible de récupérer un chiffrage effectué avec l'un des outils de chiffrage interfacé avec MASTERCAR4.

Toutes les lignes pieces et mains d'oeuvre sont ainsi intégrée automatiquement à l'OR.

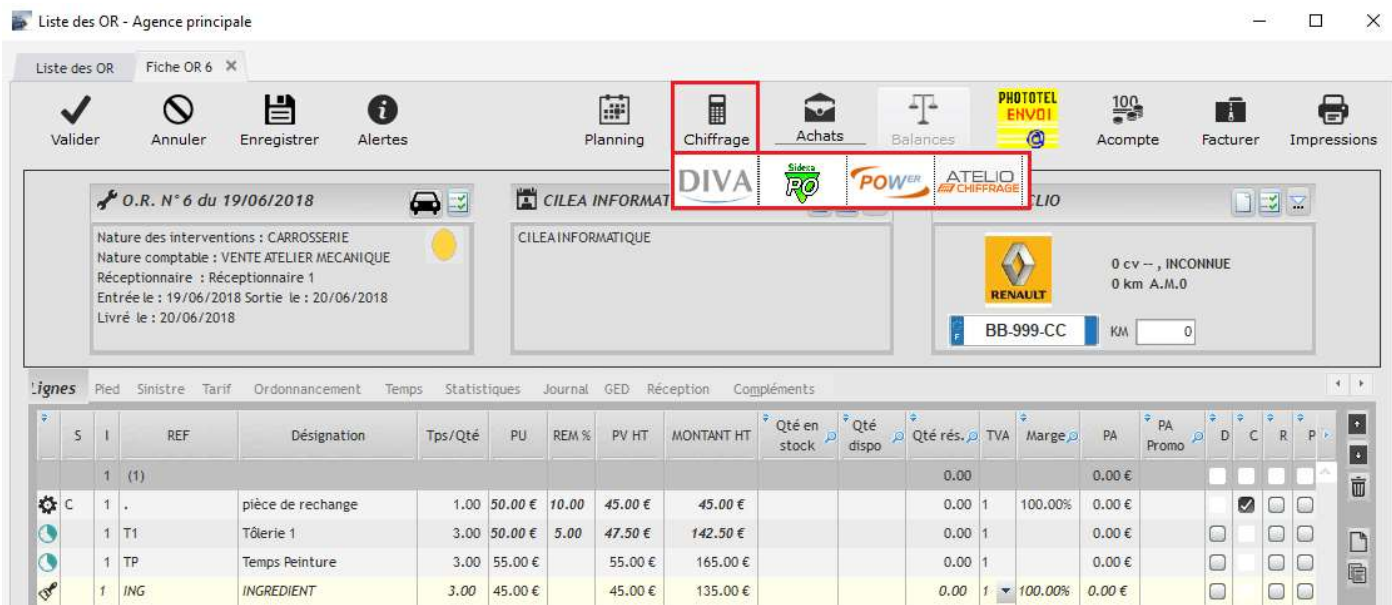

Il est également possible de modifier ligne par ligne le chiffrage récupéré.

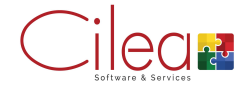

Grâce aux deux boutons situés à droite de la fenêtre, vous pouvez créer une intervention supplémentaire ou dupliquer une intervention existante.

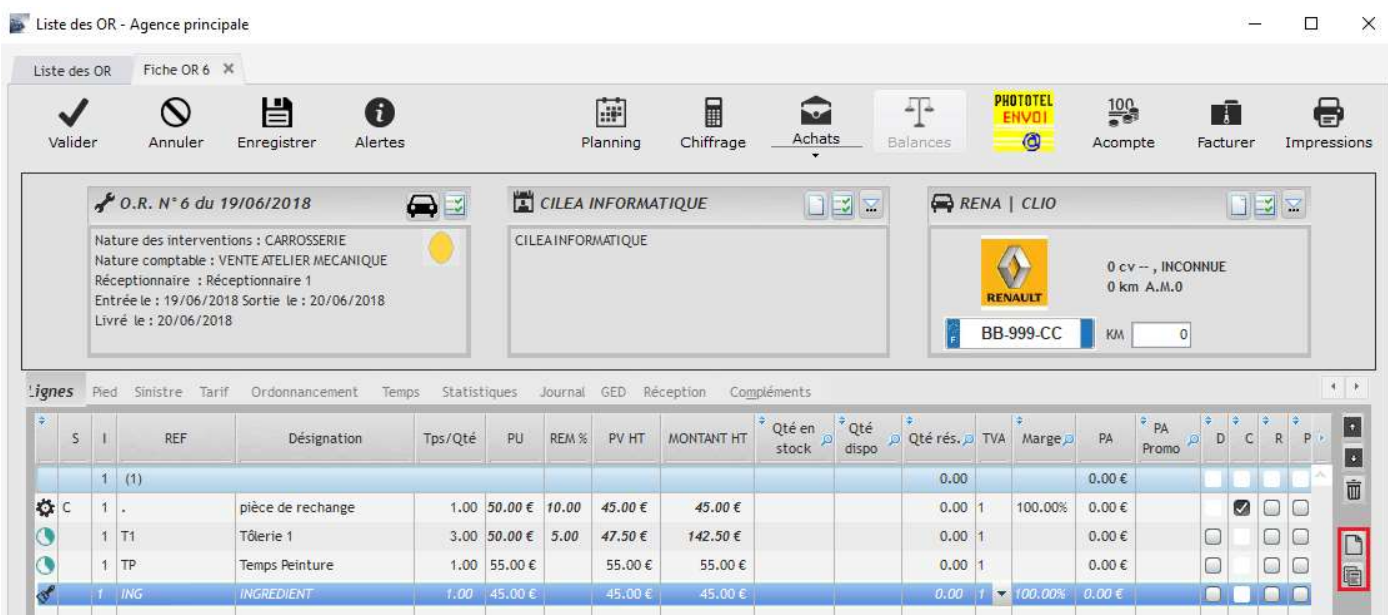

Si vous effectuez un deuxième chiffrage, une nouvelle fenêtre apparait vous proposant plusieurs choix.

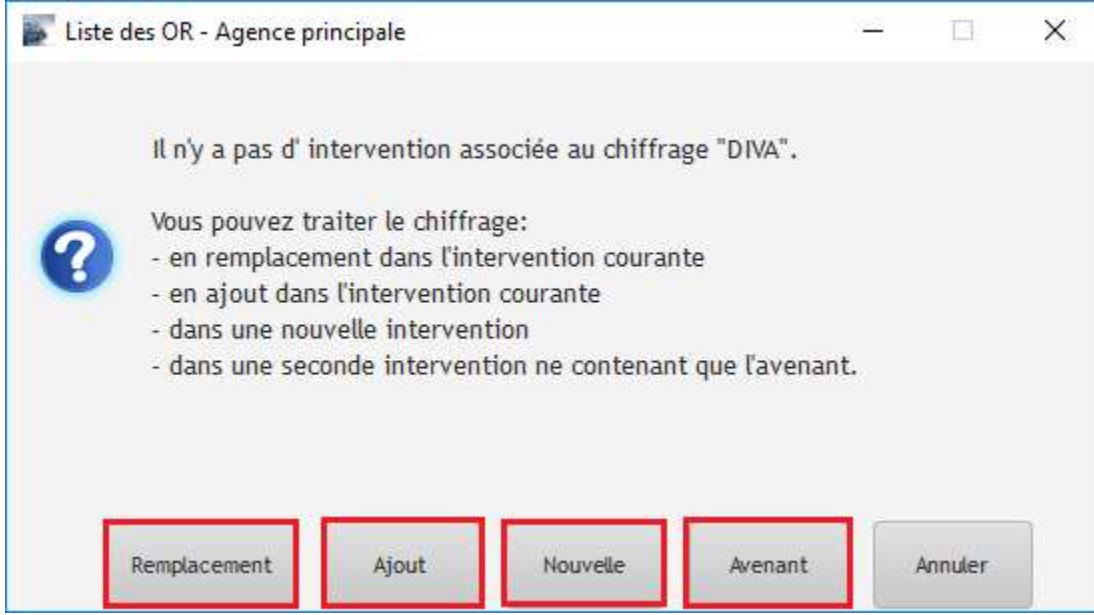

Il est possible de nommer les interventions pour mieux les différencier.

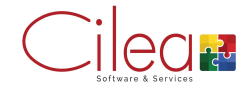

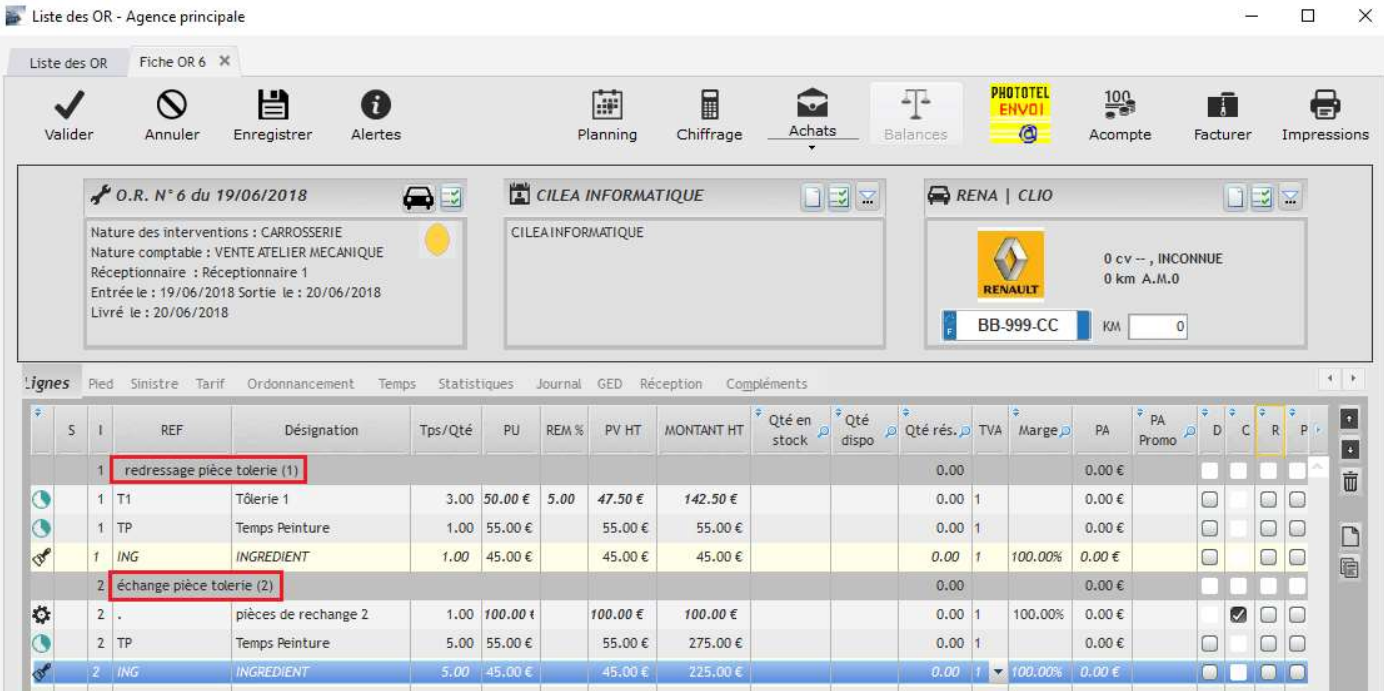

En retournant dans l'onglet pied on observe le total du chiffrage mais aussi le bouton qui permet de comparer les deux interventions.

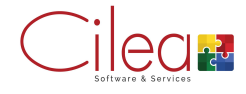

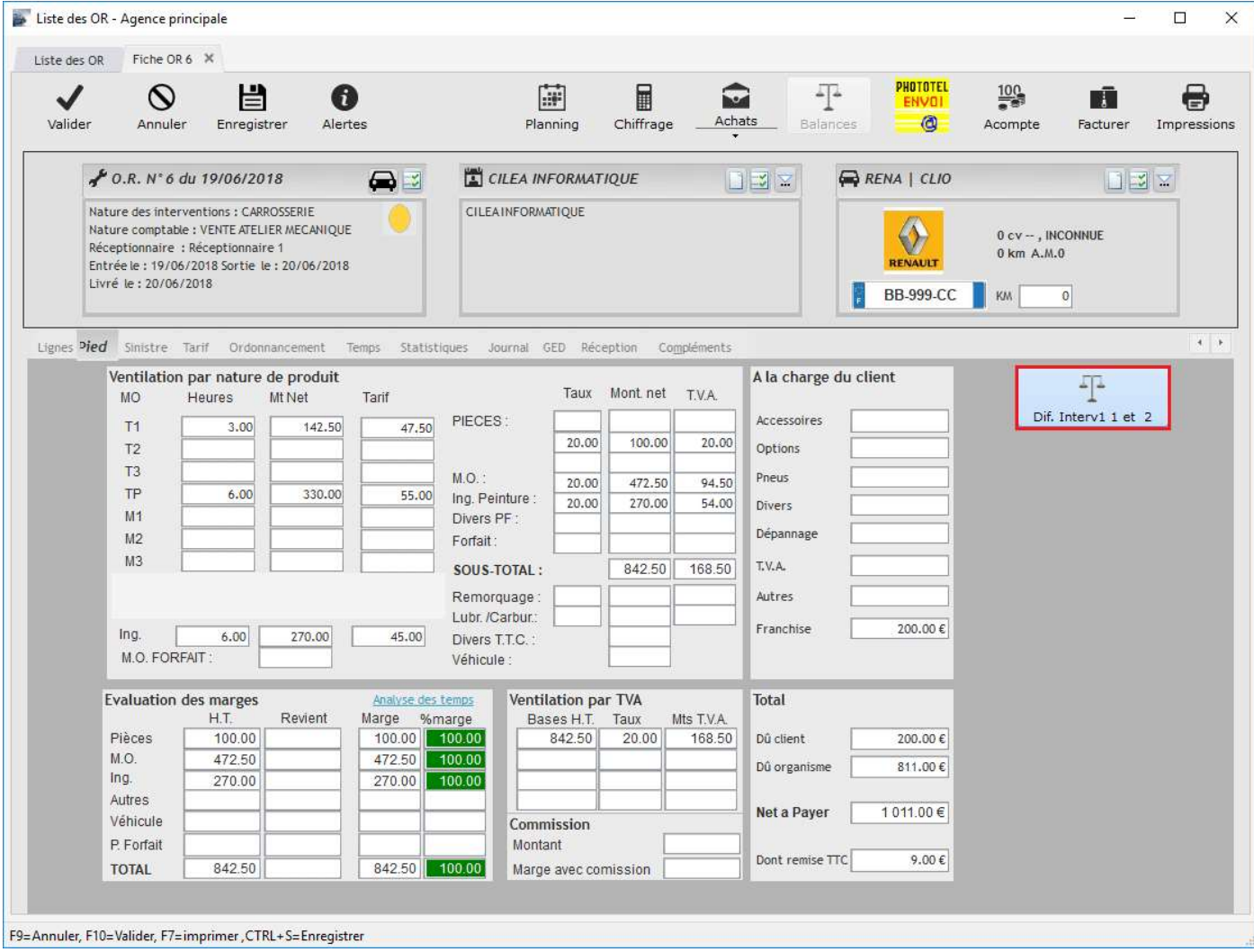

## On également impression chaque intervention indépendemment l'une de l'autre.

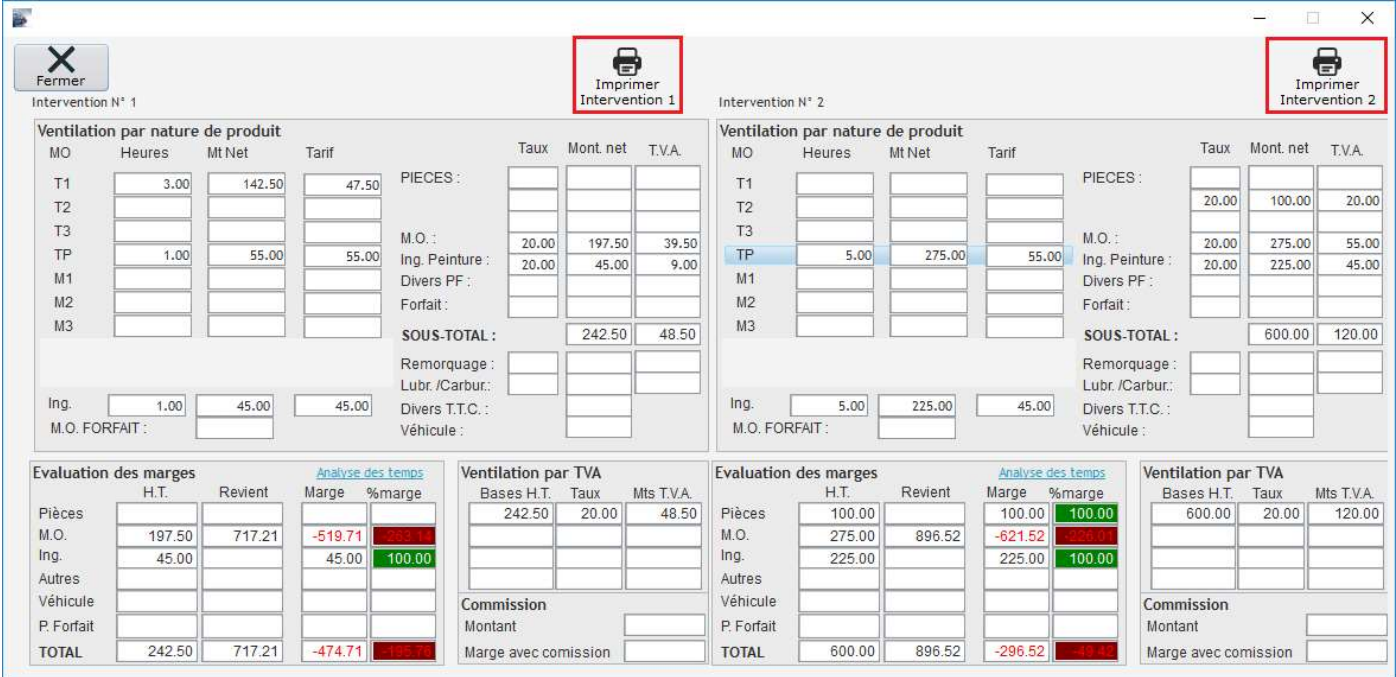

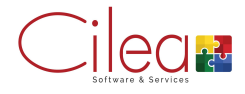

La GED est un outil disponible aussi bien sur les OR que sur les fiches clients et véhicules afin de répertorier les documents administratifs ou photos nécessaires au traitement d'un dossier.

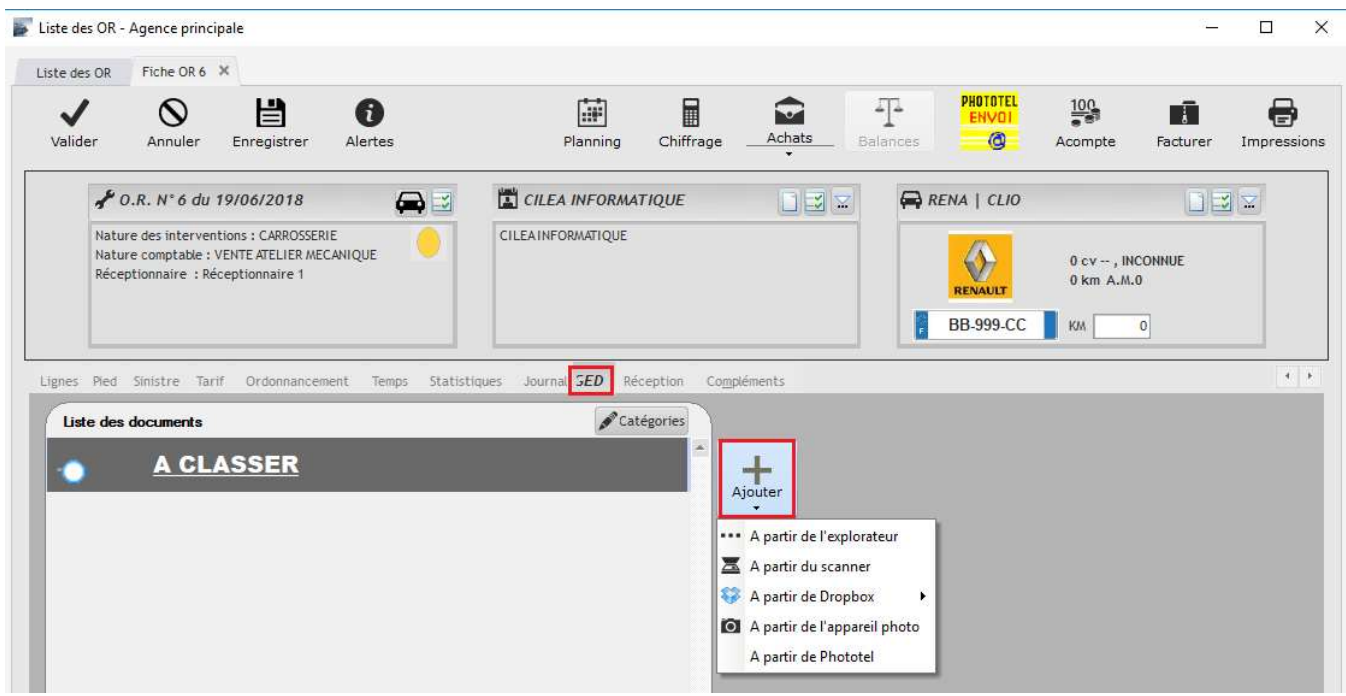

Cliquer sur Ajouter puis choisir l'option de récupération du document. La récupération à partir de l'explorateur nécessite que le document soit déjà enregistré sur le poste au préalable.

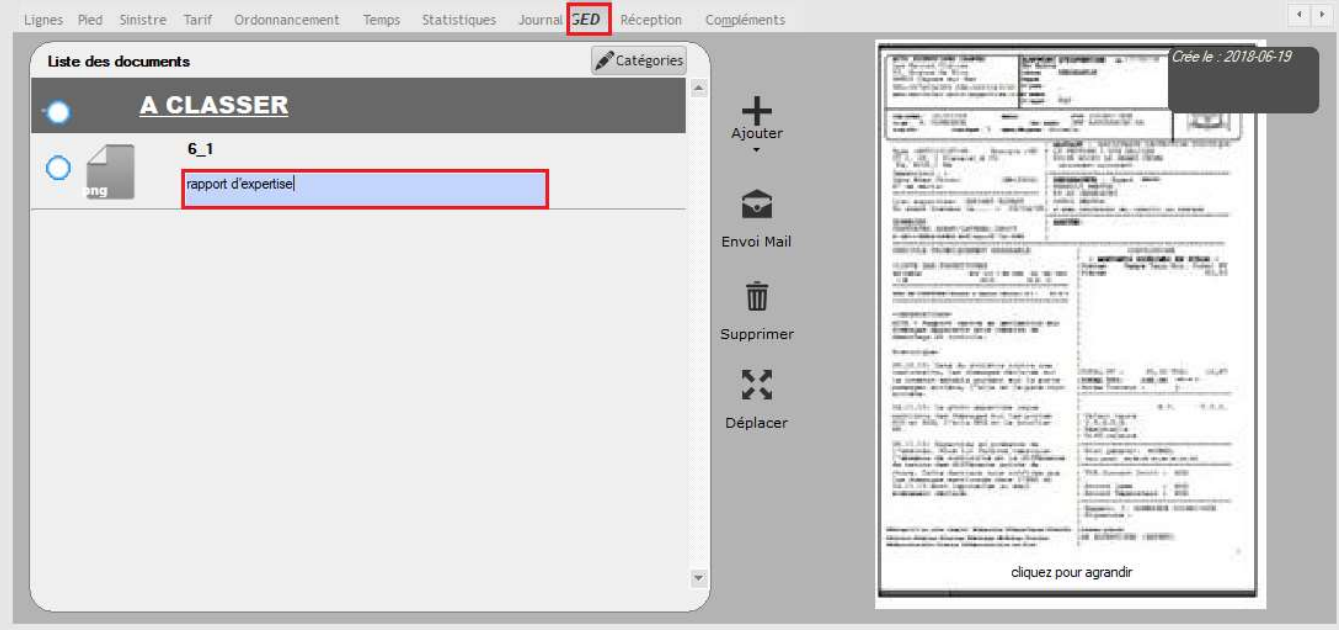

Une fois le document ajouté, il est possible de le nommer et un aperçu de celui-ci apparait sur la droite de l'écran.

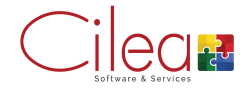

Toutes les impressions de documents se font grâce au bouton Impressions en haut à droite de l'OR.

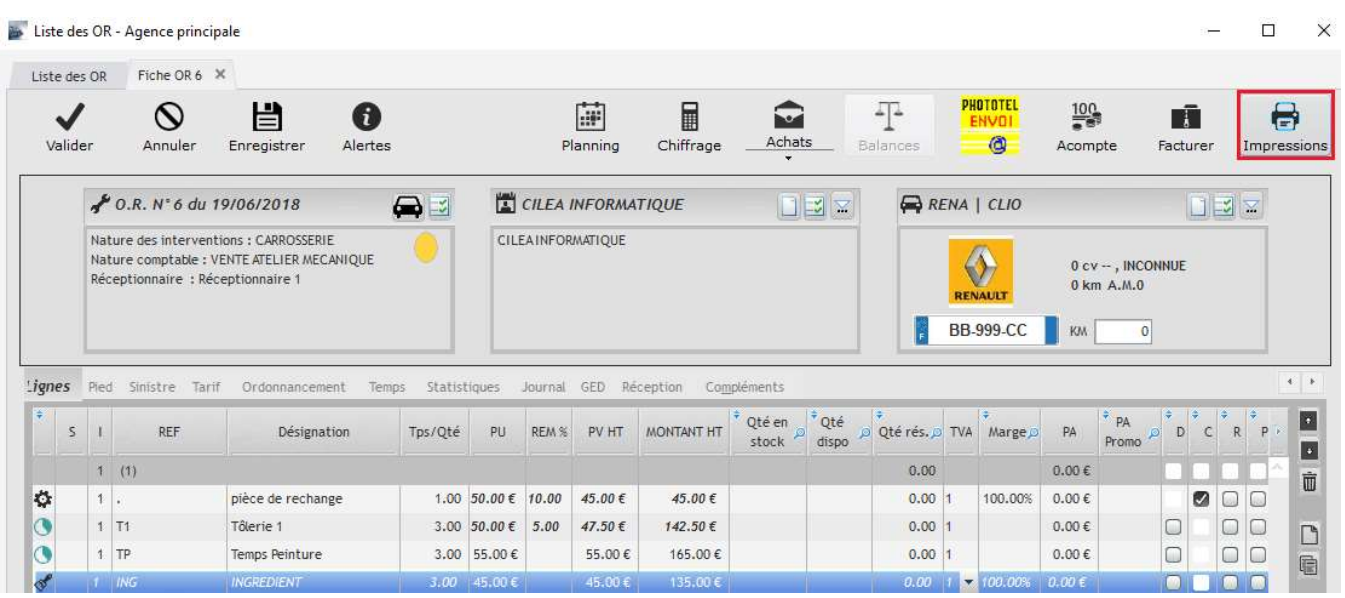

Il est possible de cocher simultanément un ou plusieurs documents et les imprimer.

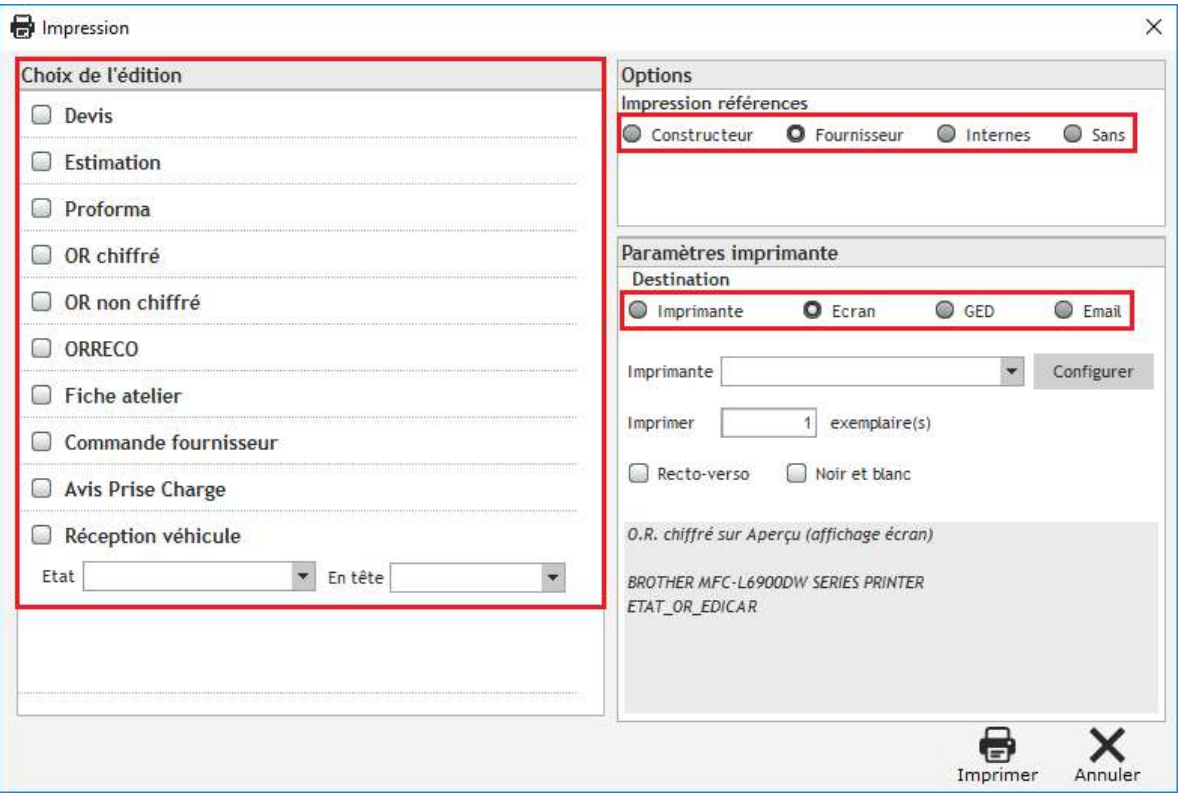

Les principaux documents disponibles sont: devis/estimation, proforma, OR et fiche atelier.

Il est possible de visualiser, imprimer, ajouter dans la GED ou envoyer par mail un document. (l'envoi par Email nécessite l'utilisation de Microsoft Outlook sur le poste).

On peut également choisir d'imprimer ou non les références.

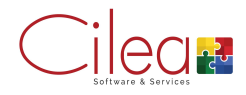

Il est possible d'effectuer une demande de prix en déroulant le bouton Achats et en sélectionnant Demande de prix.

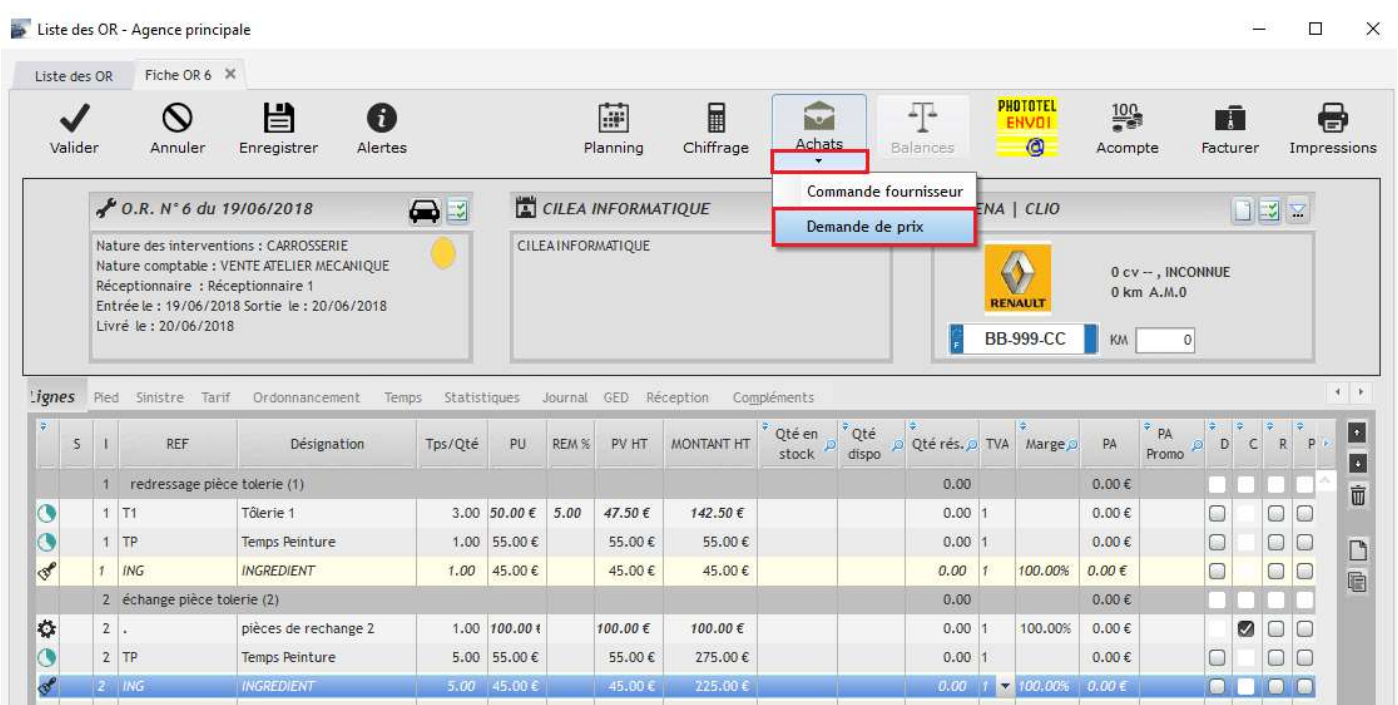

Ensuite sélectionner le fournisseur et imprimer ou envoyer par mail.

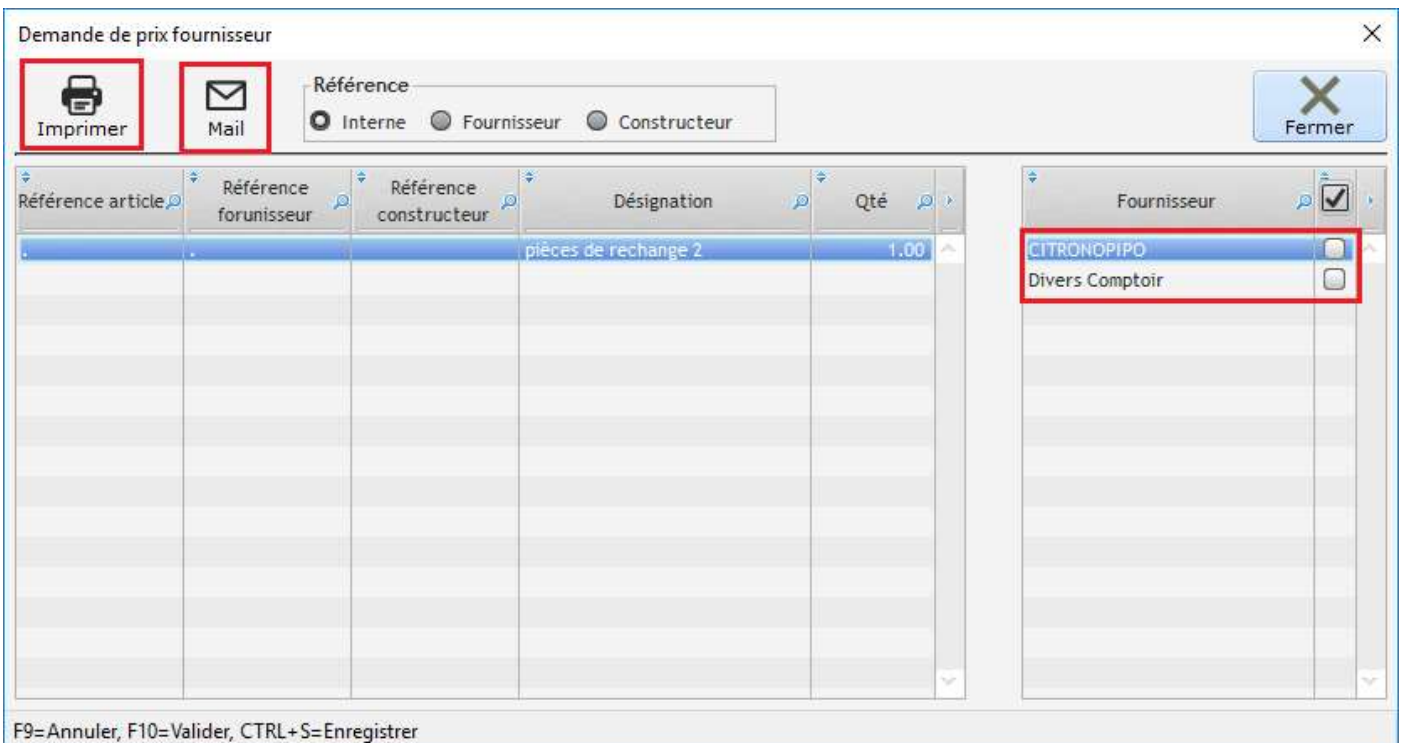

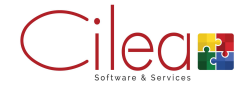

## Commande de pièces

Il est possible de créer une commande de pièces directement depuis l'OR.

Cliquer sur le bouton Achats ouvre une fenêtre avec la liste des pièces renseignées sur l'OR.

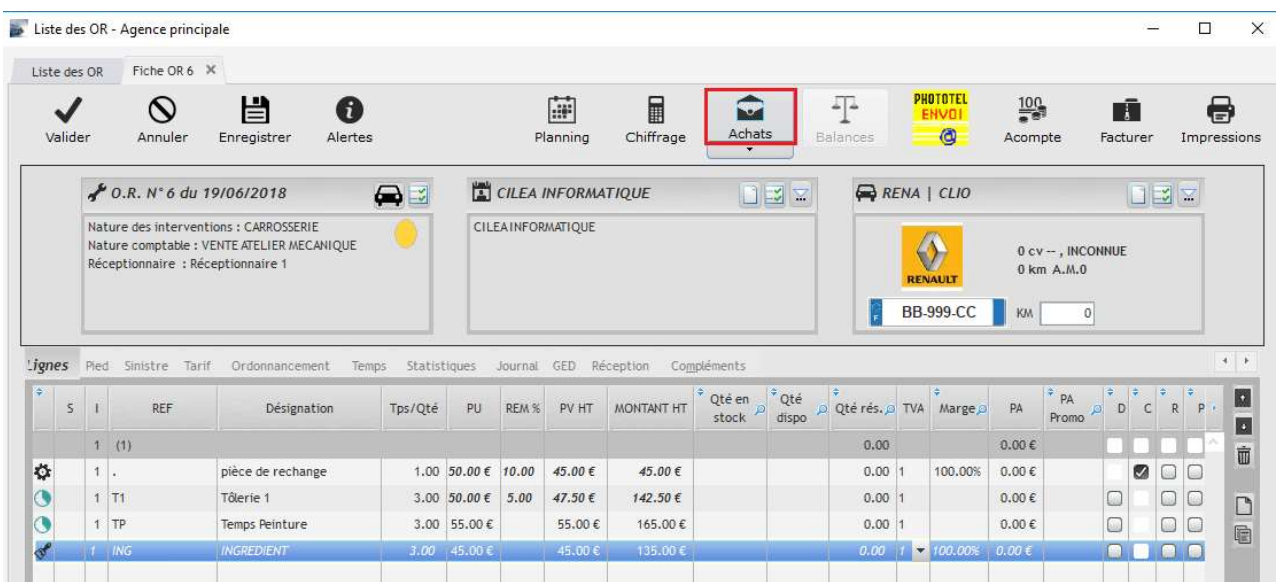

Cocher ou décocher les pièces à exclure de la commande que l'on effectue, sélectionner le ou les fournisseurs, puis Valider

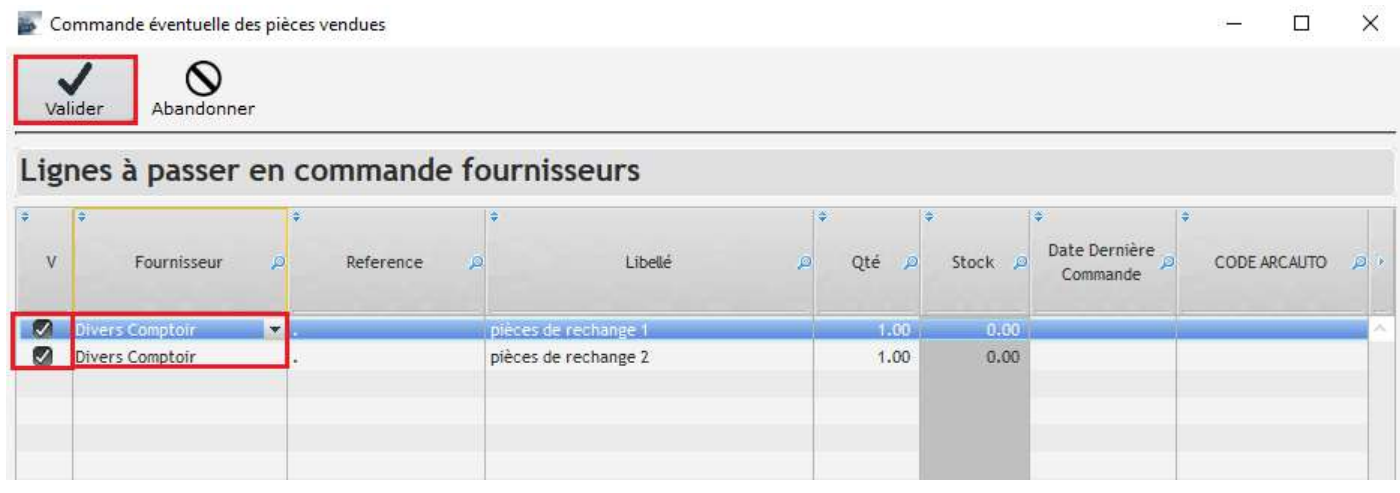

On peut soit créer une nouvelle commande, soit l'ajouter à une commande déjà existante.

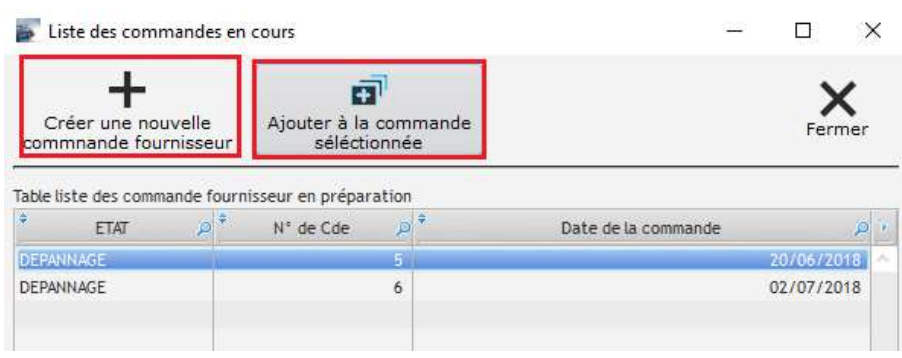

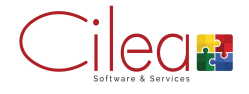

On peut ensuite imprimer notre commande et la Valider.

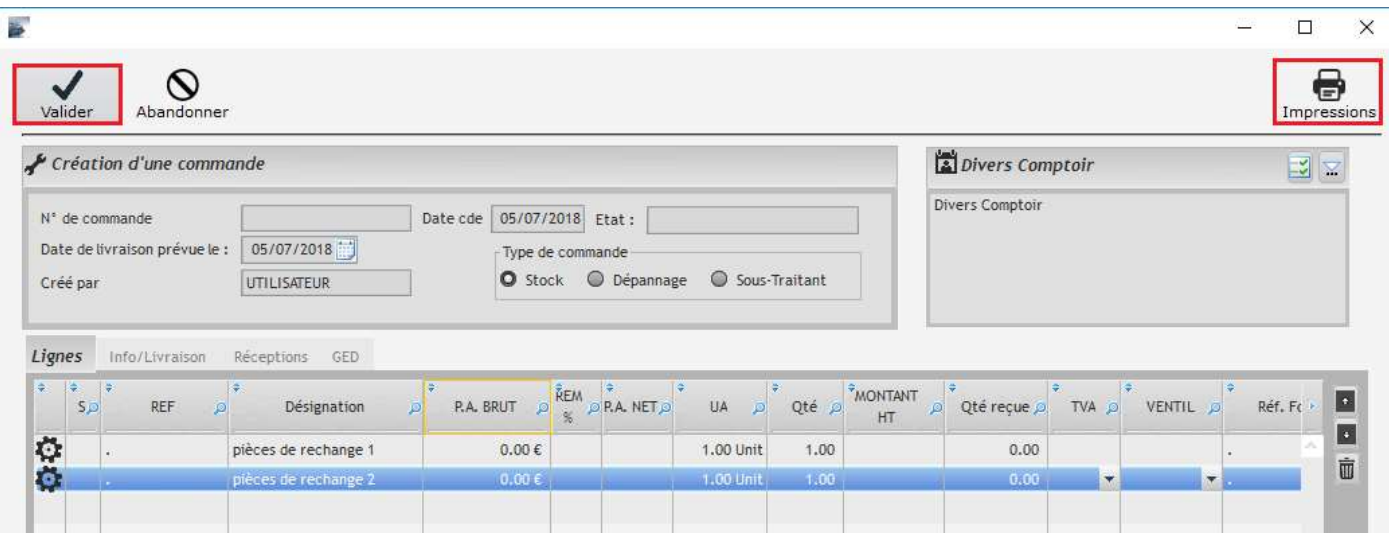

En retournant sur l'onglet Ligne de l'OR, on aperçoit un bouton Commande qui apparait dès qu'une commande de pièce a été effectuée.

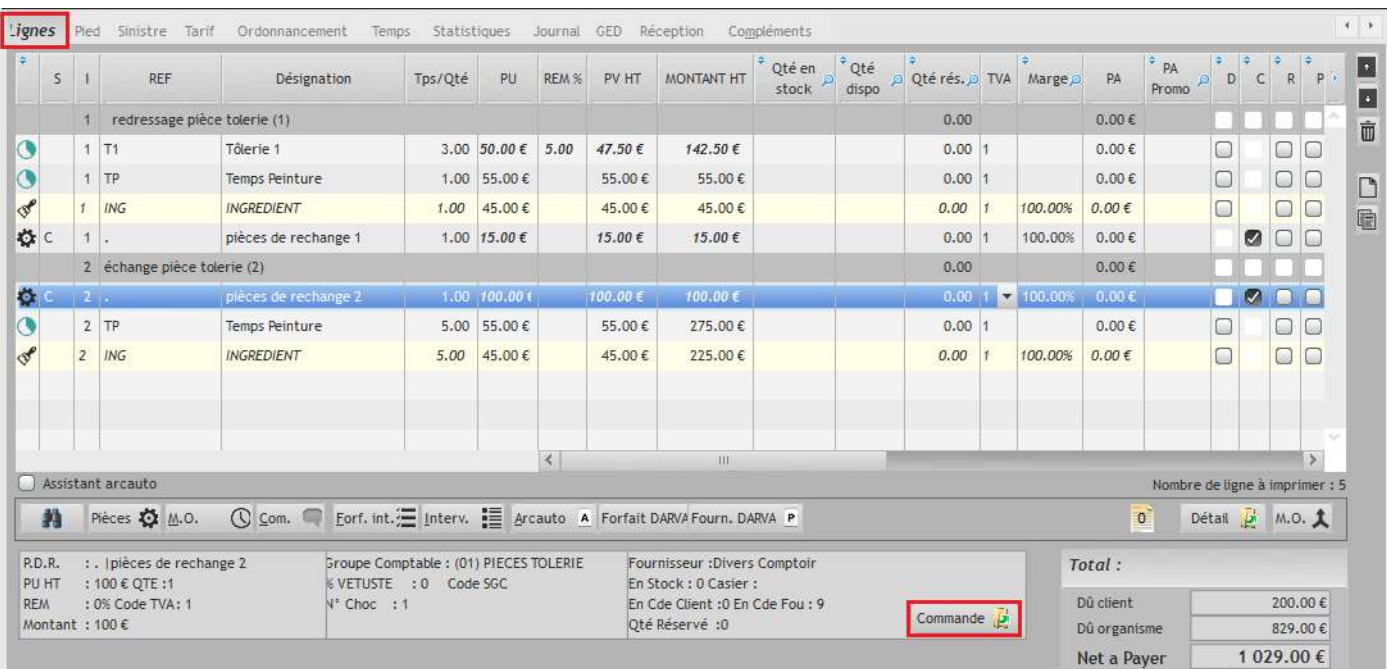

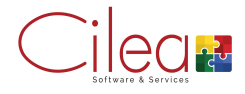

On peut renseigner les pièces réceptionnées ou non dans l'onglet Réceptions et en cliquant sur le bouton + Réceptionner.

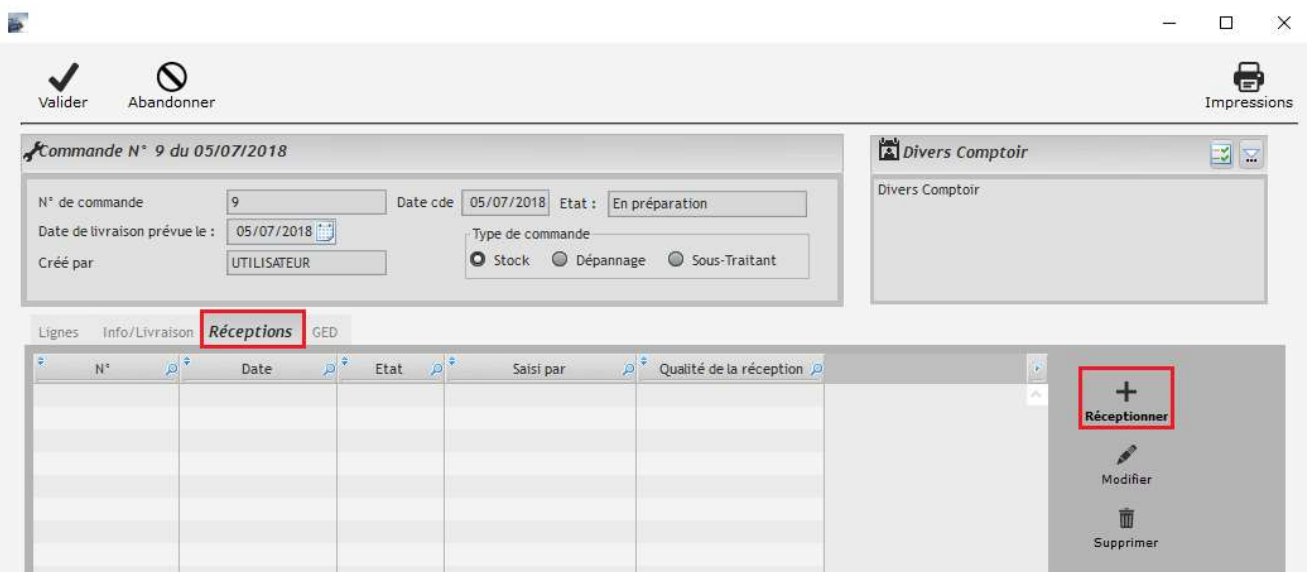

Sur la fenêtre de réception, il est possible de renseigner une réception totale, partielle ou uniquement des reliquats. En bas il est nécessaire d'indiquer les quantités reçues ou cassées et de Valider.

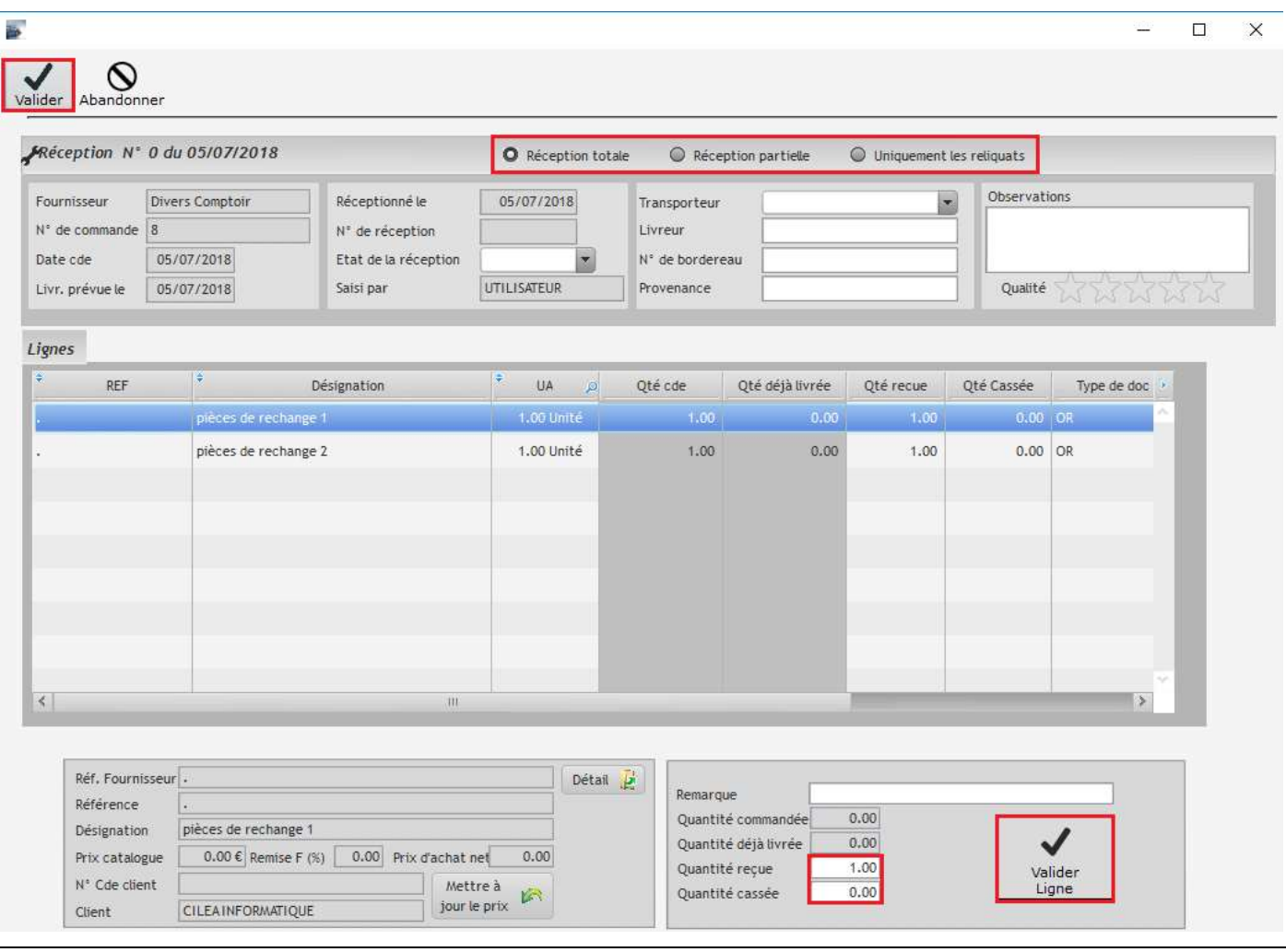

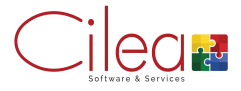

## Pense-bêtes

Sur chaque OR il est possible de renseigner un pense-bête avec le bouton situé en bas à droite (avec un titre et un contenu).

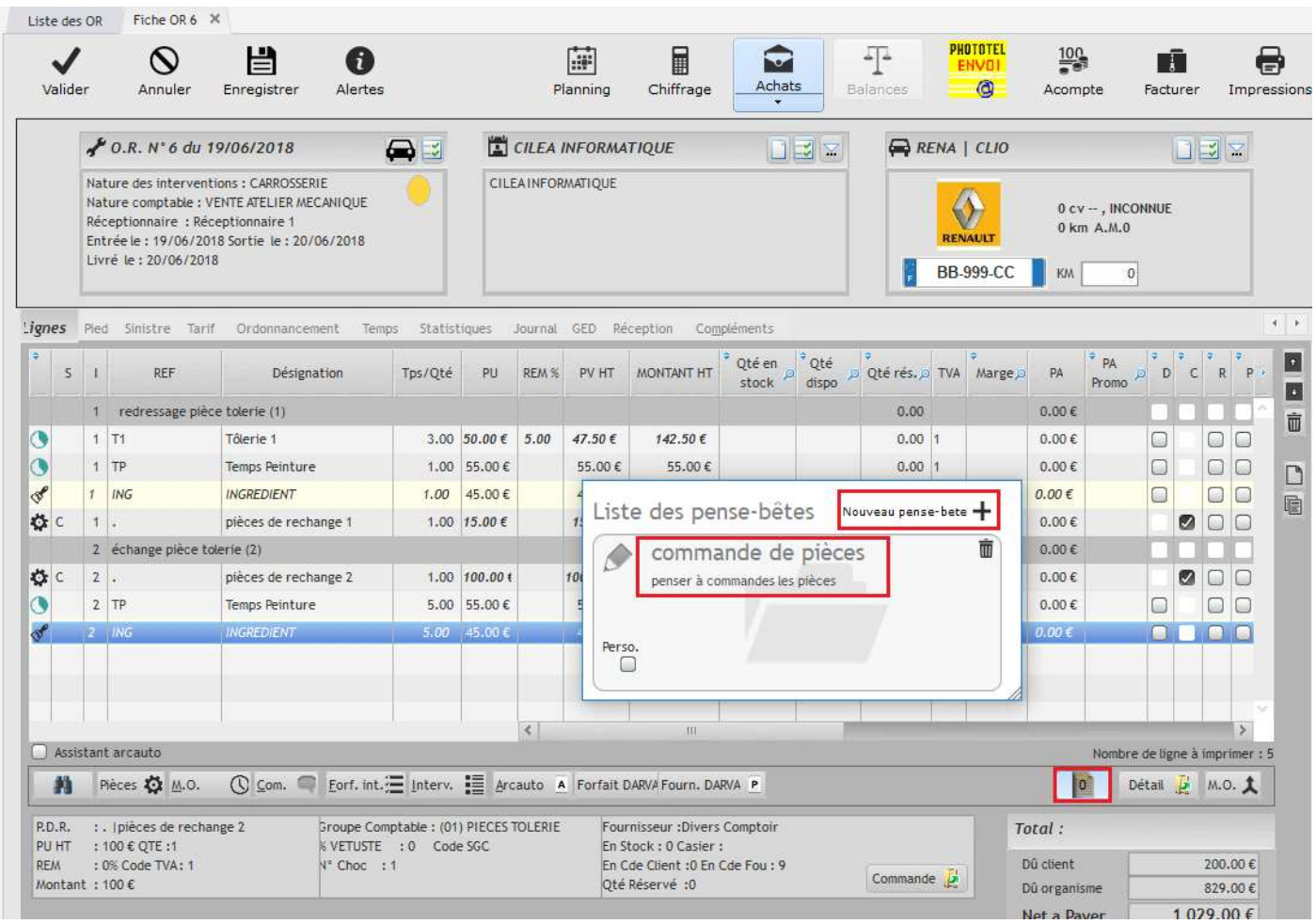

Dès qu'un pense-bête est créé sur un OR il s'ouvre automatiquement à l'écran lors de la réouverture de ce même OR.

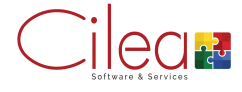

## Liste des OR

Sur la page d'accueil, le bouton O.R. permet d'accéder à la liste de tous les OR créés.

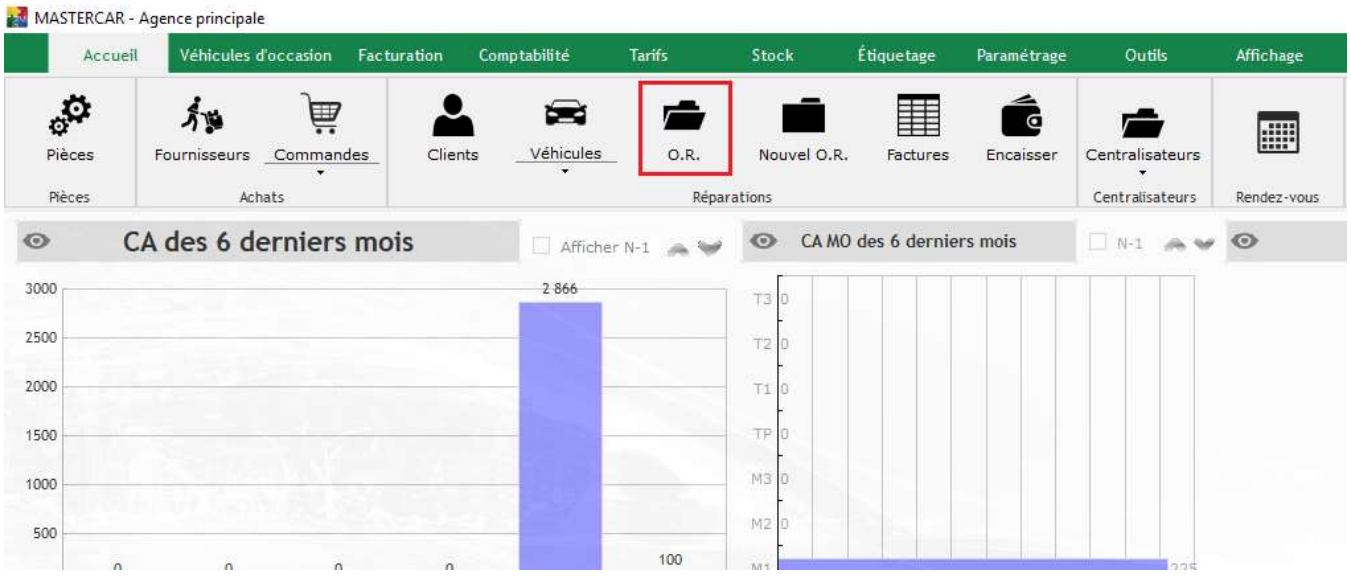

De nombreux filtres sont disponibles pour permettre de trouver plus rapidement un OR recherché. Un double clic sur l'OR permet d'y accéder.

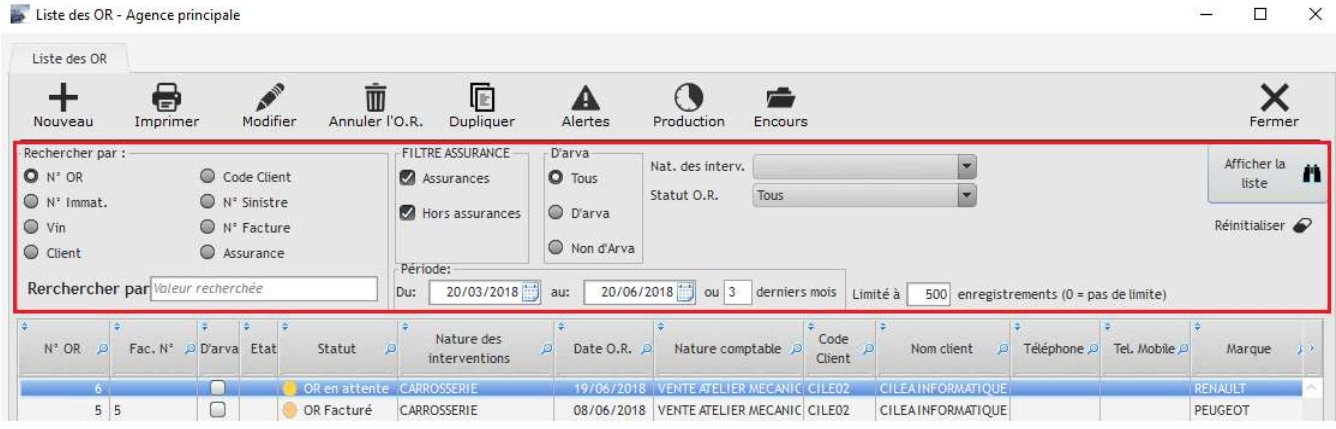

#### Il est également possible d'accéder à la liste des OR de 3 manières différentes :

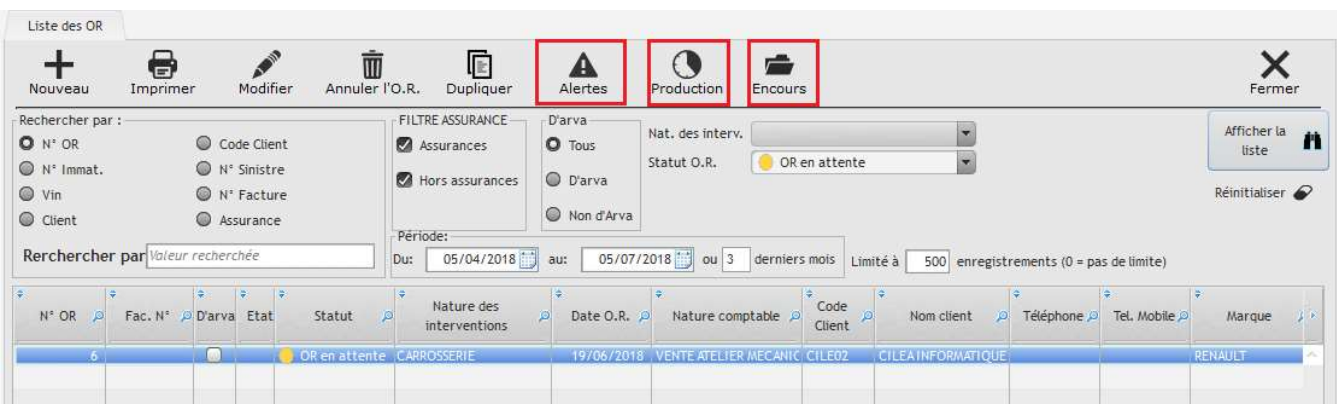

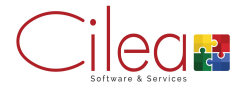

Dans la fenêtre des alertes il est possible de visualiser l'état d'avancement des différents OR selon un scénario paramétrable.

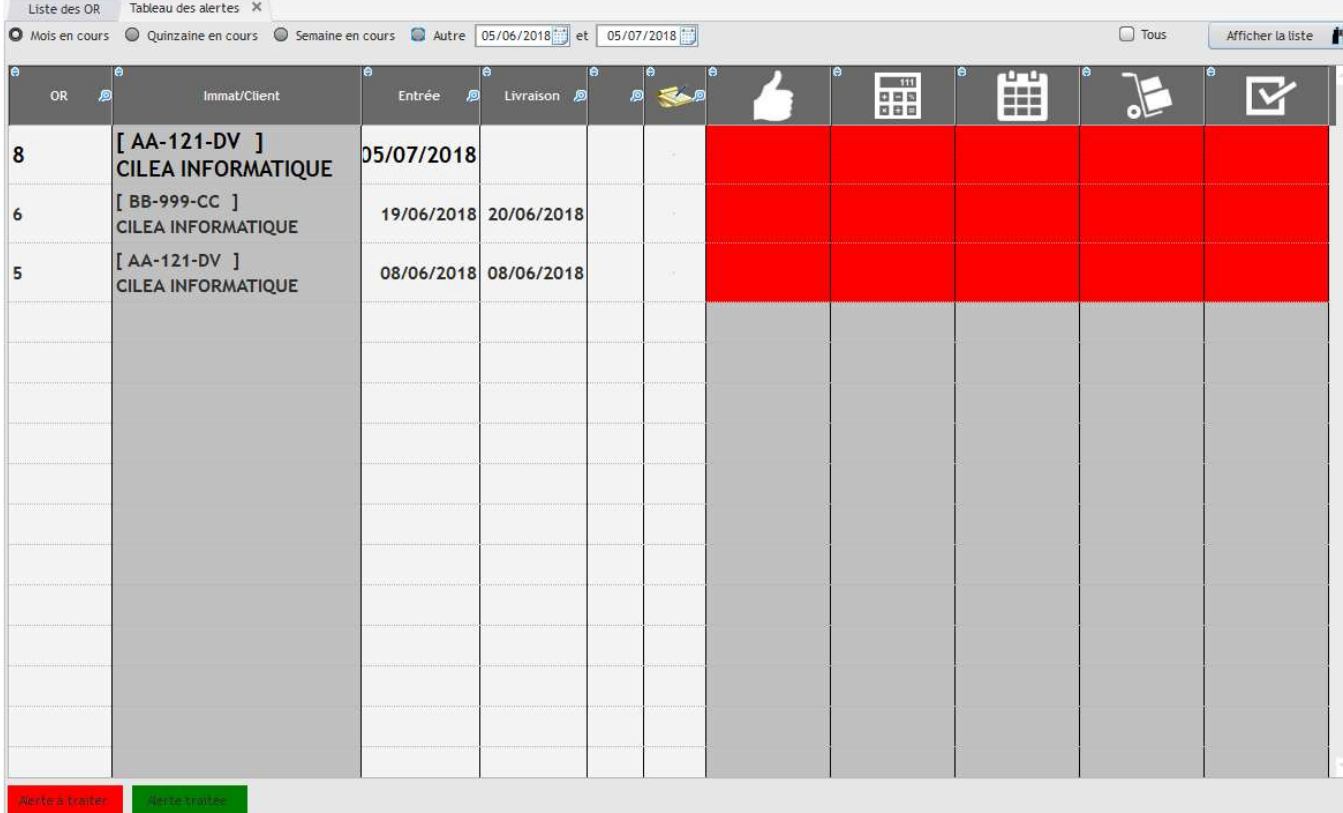

#### Dans la fenêtre de production on visualise les OR en cours avec les différentes tâches associées.

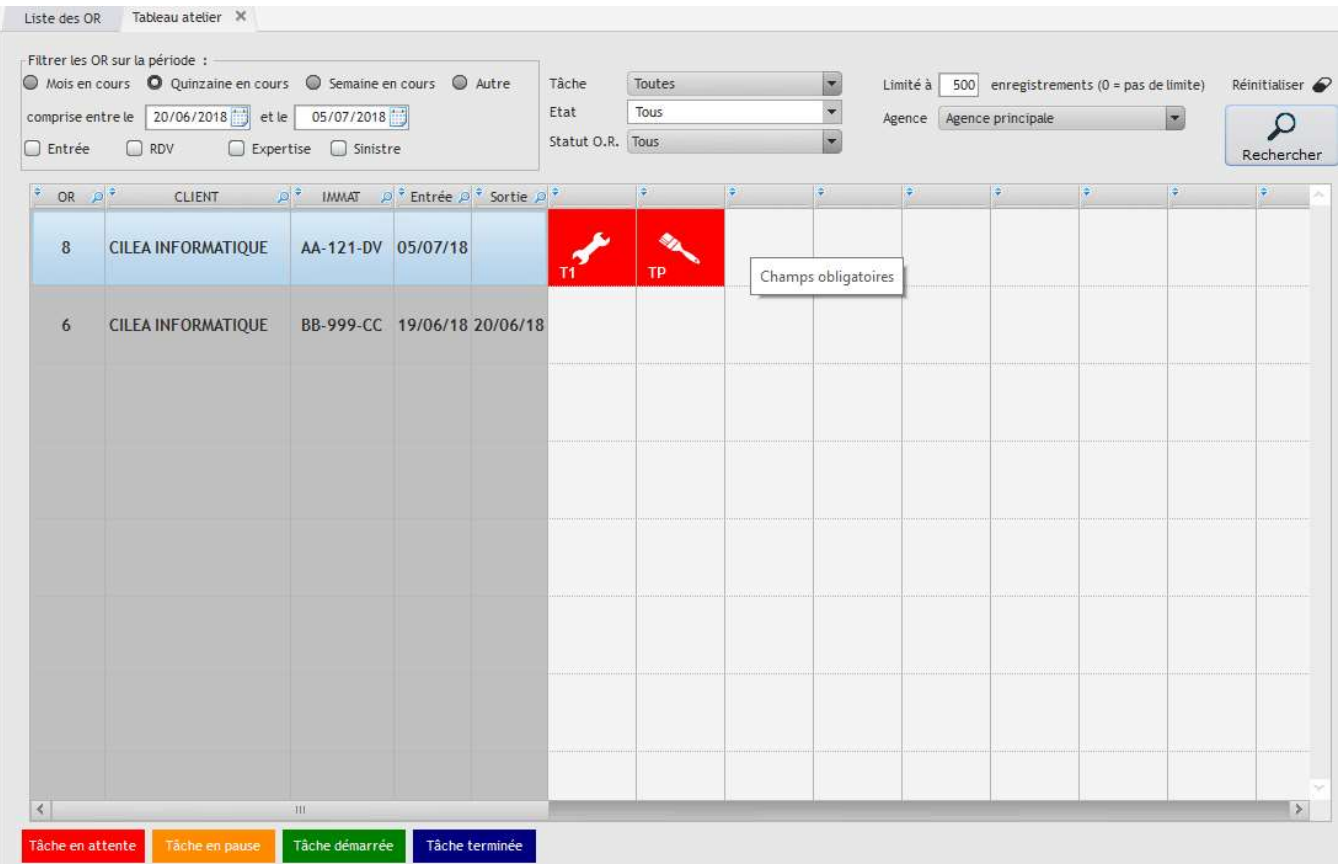

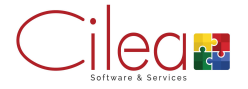

Dans la fenêtre en cours on peut visualiser la liste des OR avec les dates des différentes étapes de l'avancement des OR.

Il est également possible de filtrer les résultats et d'imprimer la liste.

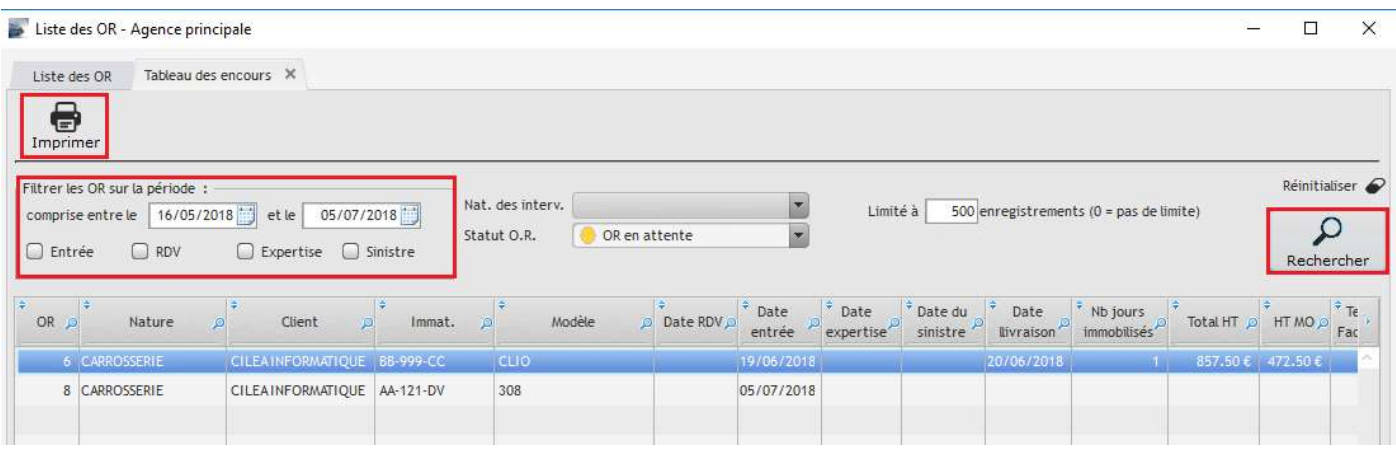

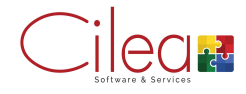

Depuis un OR il est également possible de saisir un acompte.

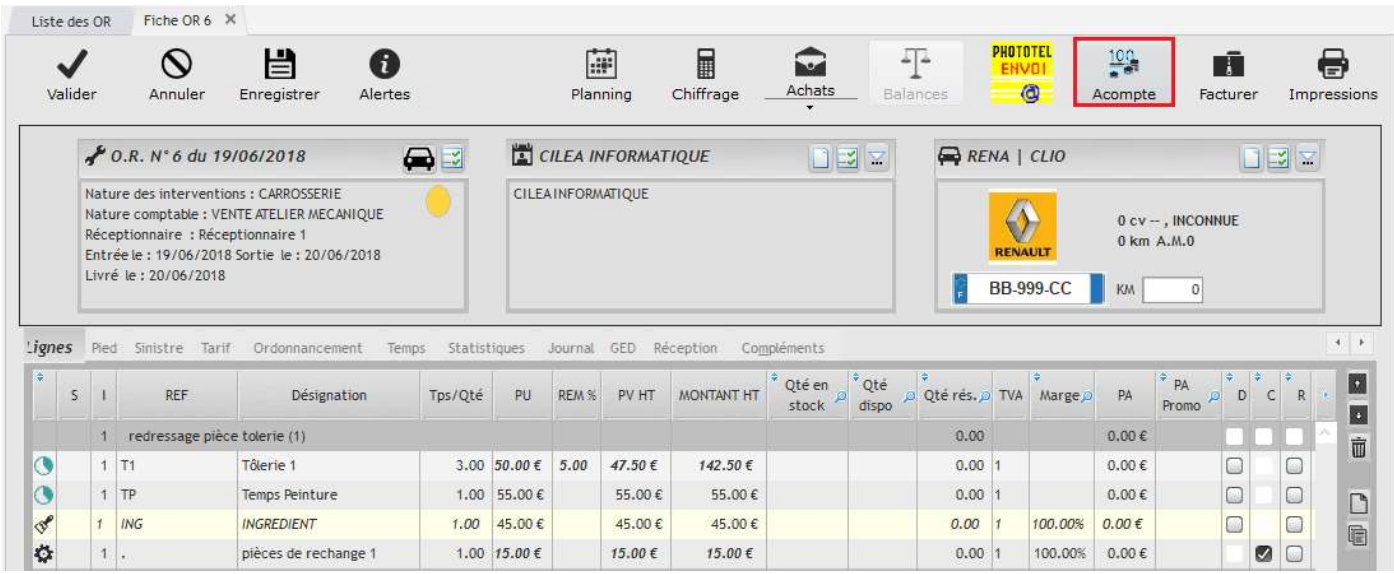

Ensuite saisir le montant de l'acompte et Valider.

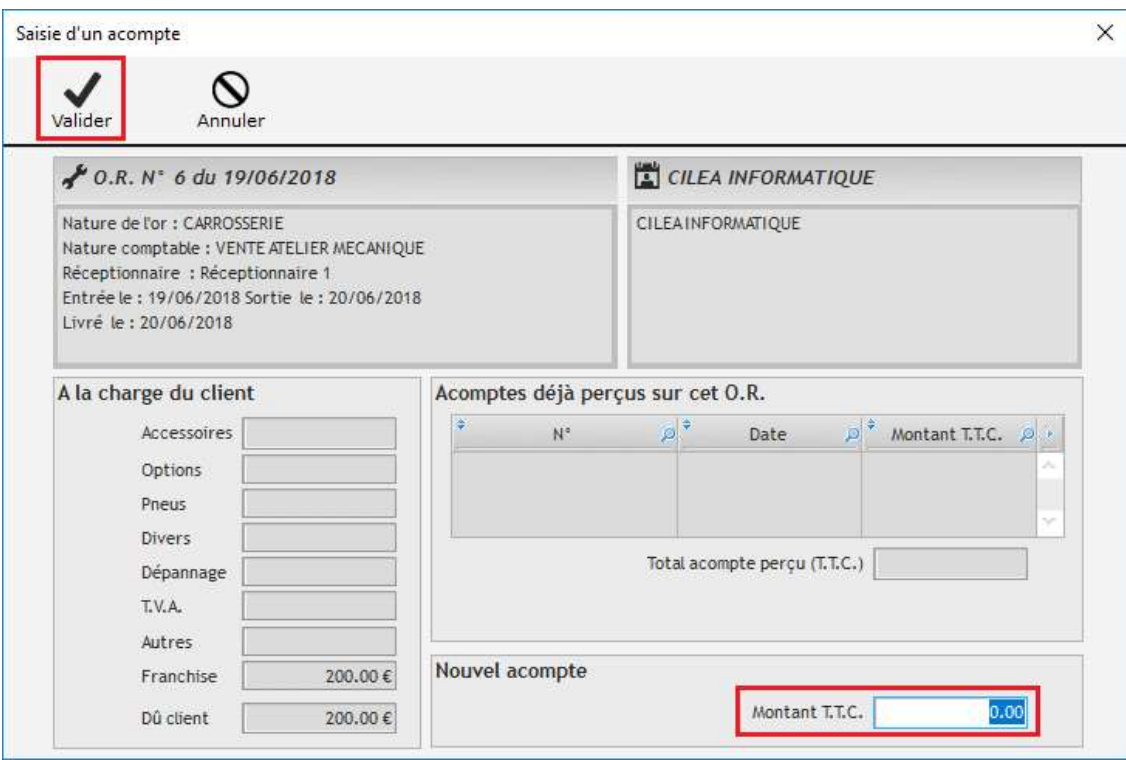

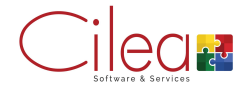

## Facturation d'un OR

Lorsque l'OR est prêt à être facturé, cliquer sur le bouton Facturer depuis un OR.

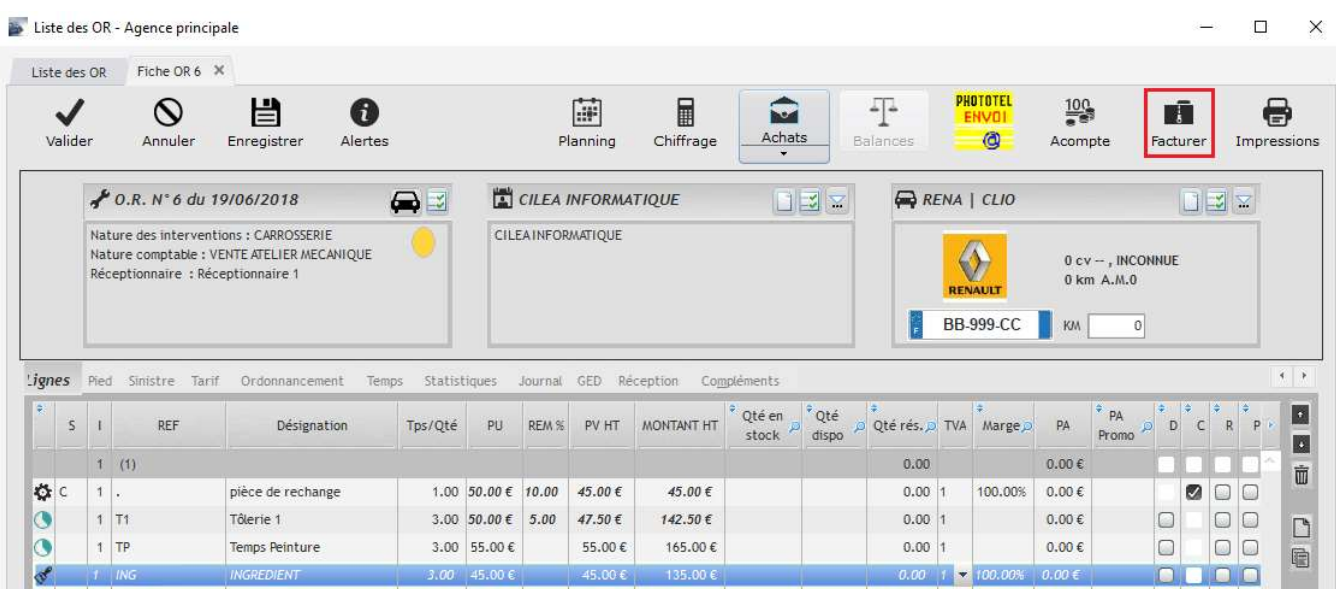

#### Attention, après avoir cliqué sur oui, l'OR ne sera plus modifiable

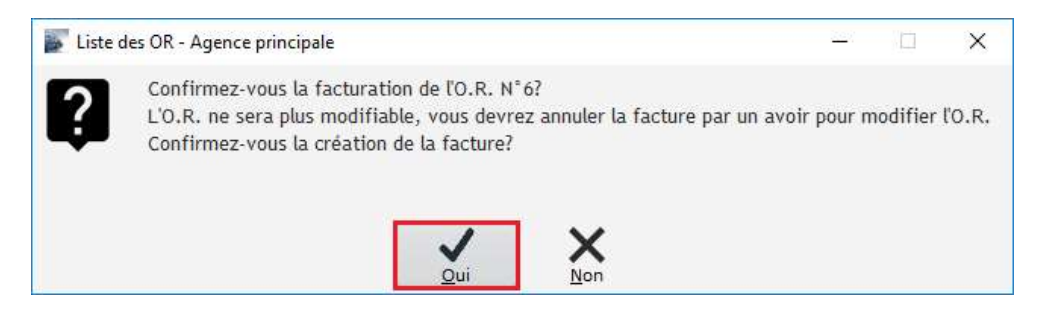

#### Renseigner les modalités de règlement puis Valider.

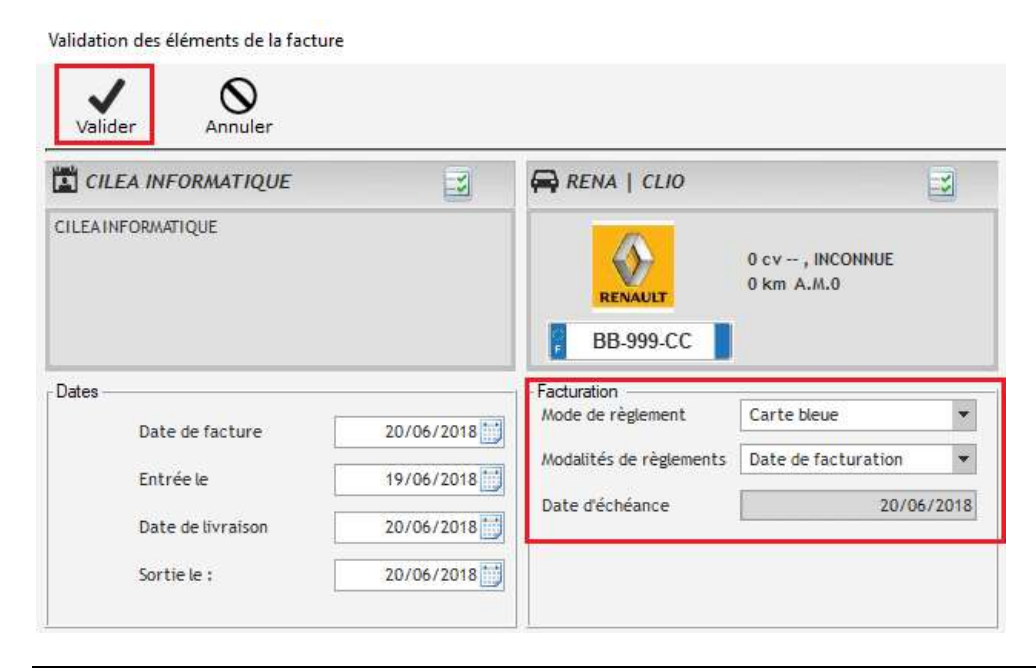

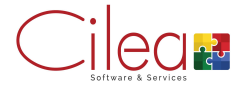

Il ne reste plus qu'à choisir le moyen utilisé pour accéder à la facture : imprimante, écran, GED ou Email et cliquer sur le bouton Imprimer pour valider votre choix.

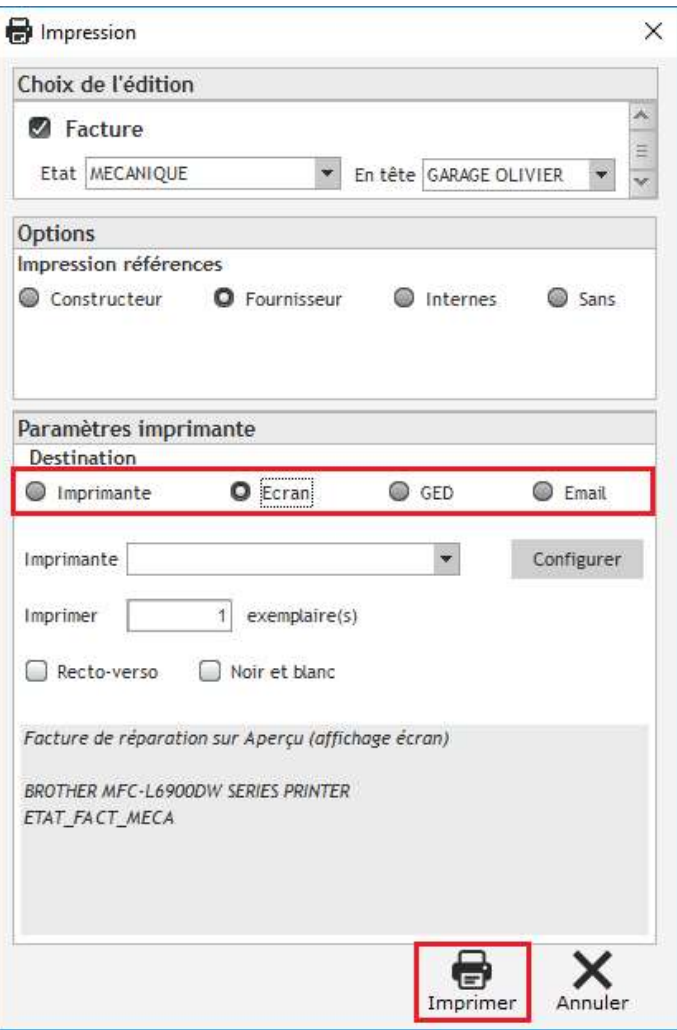

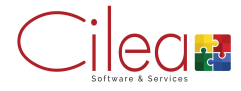

## Encaisser une facture

Pour retrouver notre OR qui a été facturé on peut y accéder par la liste des OR, par la liste des factures ou par le moteur de recherche CILEA.

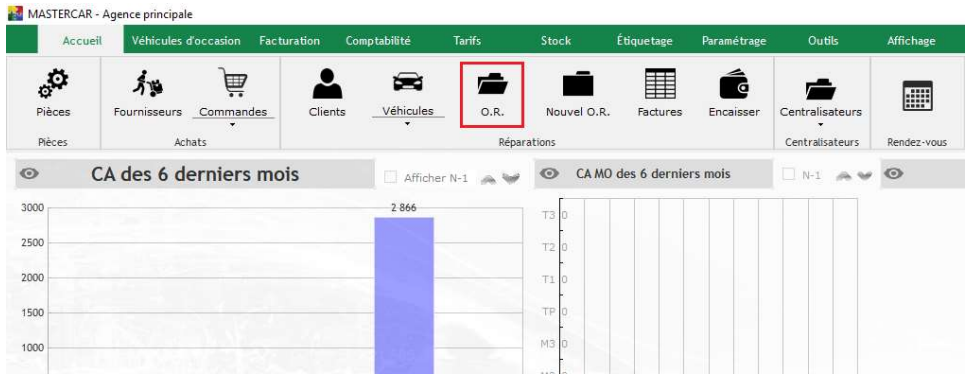

#### Dans la liste des OR, double cliquer sur l'OR en question pour l'ouvrir

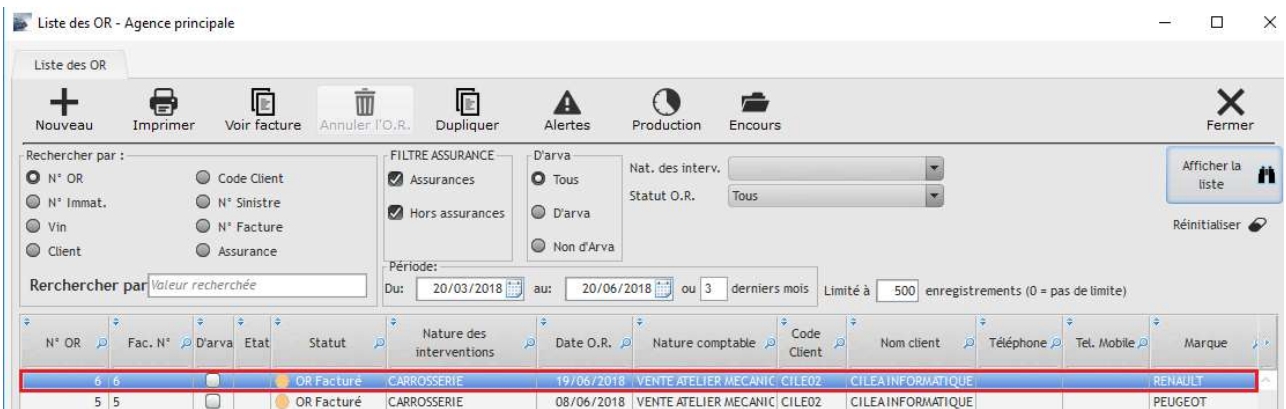

#### Une fois sur l'OR cliquer sur le bouton Encaisser.

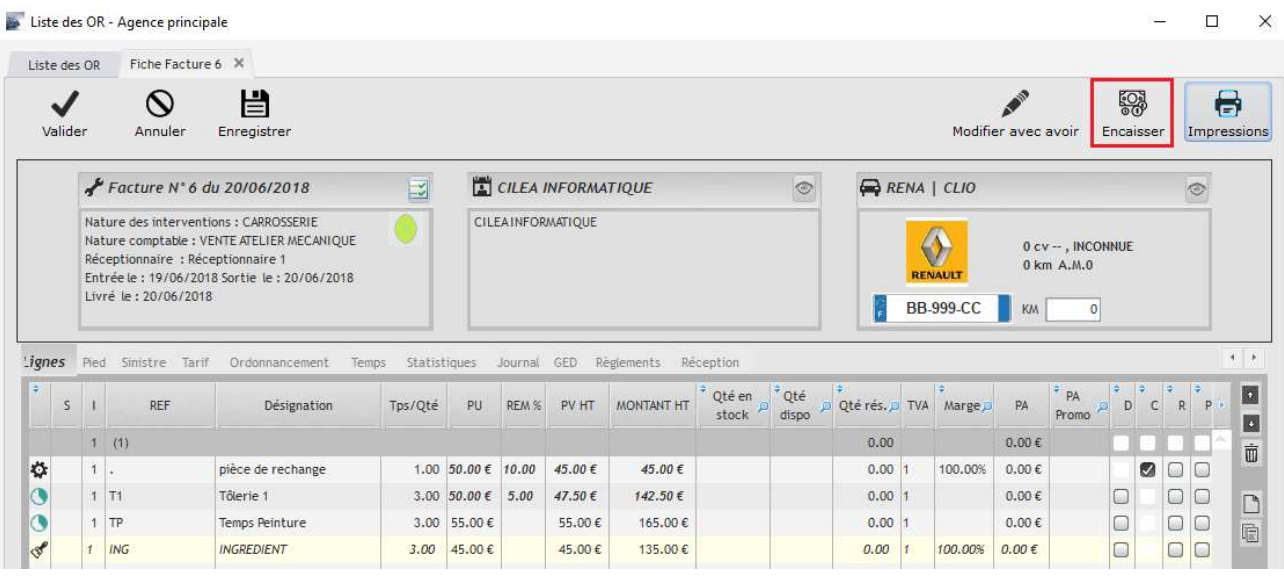

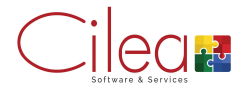

Choisir le règlement à effectuer : la part client, la part assureur ou la totalité.

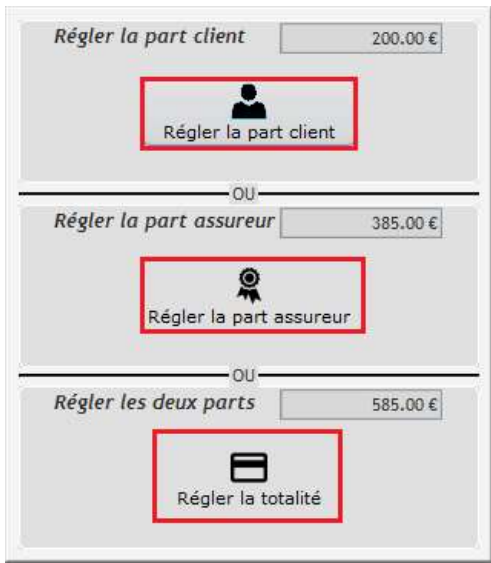

#### Cliquer sur Ajouter pour réaliser un ou plusieurs règlements.

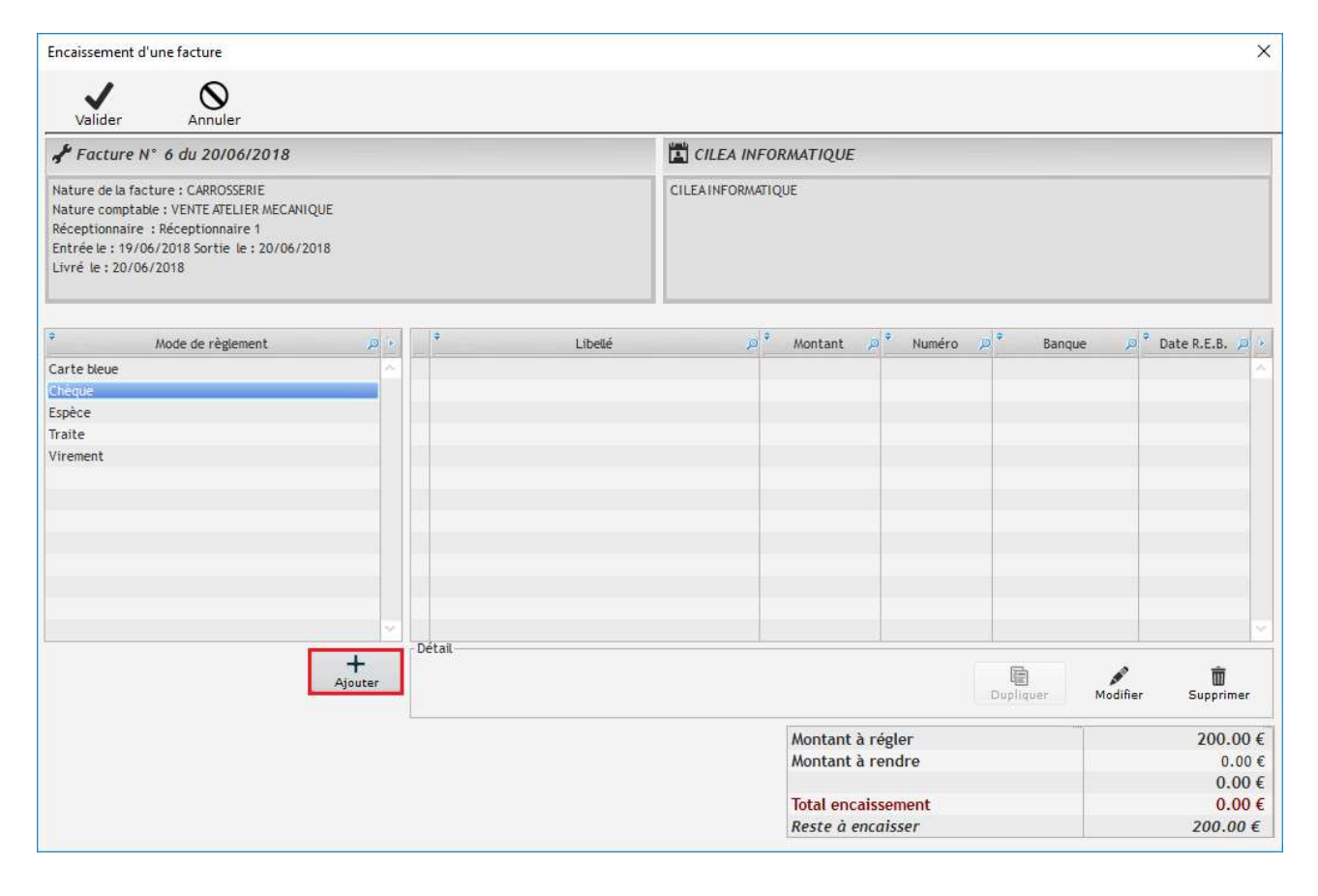

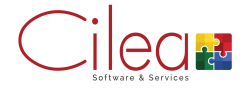

Renseigner le montant du règlement, le numéro de chèque le cas échéant, le compte bancaire à utiliser et Valider.

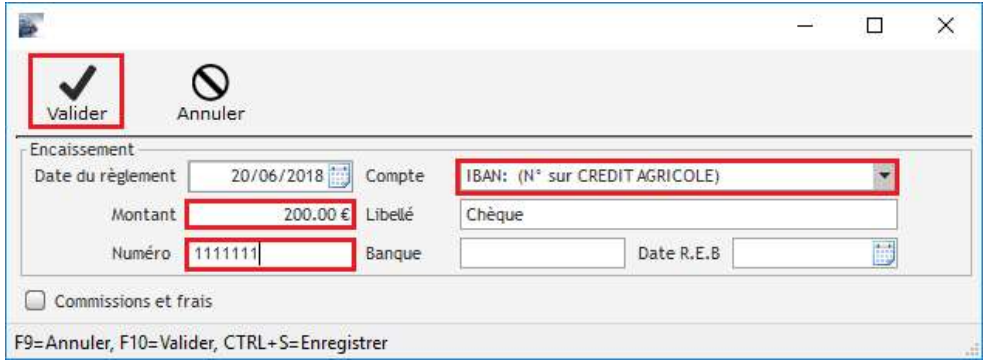

### Le ou les règlements saisis apparaissent dans la liste, il ne reste plus qu'à Valider.

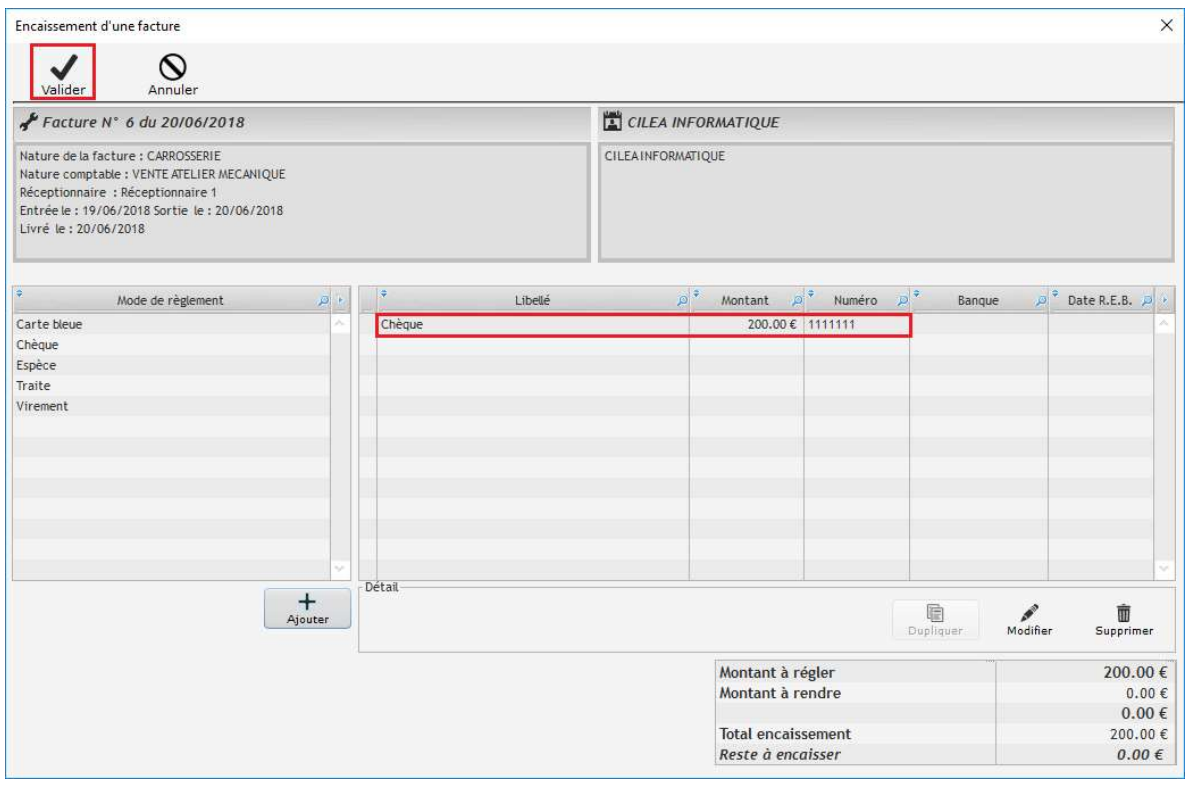

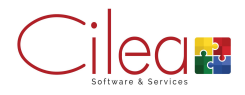

Renseigner le montant du règlement, le numéro de chèque le cas échéant, le compte bancaire à utiliser et Valider.

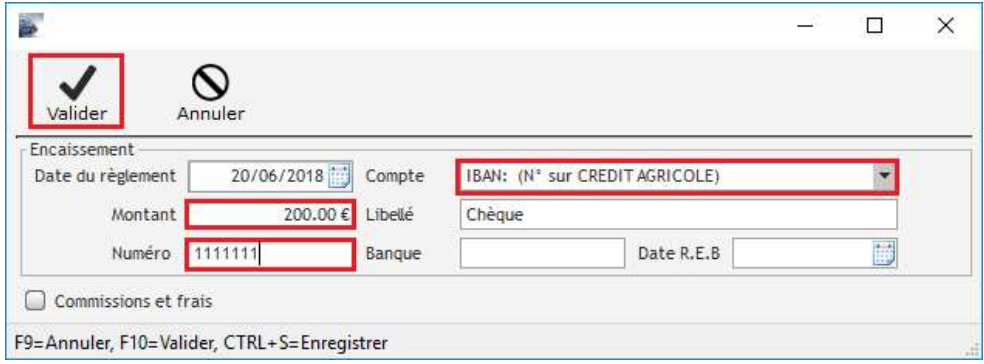

### Le ou les règlements saisis apparaissent dans la liste, il ne reste plus qu'à Valider.

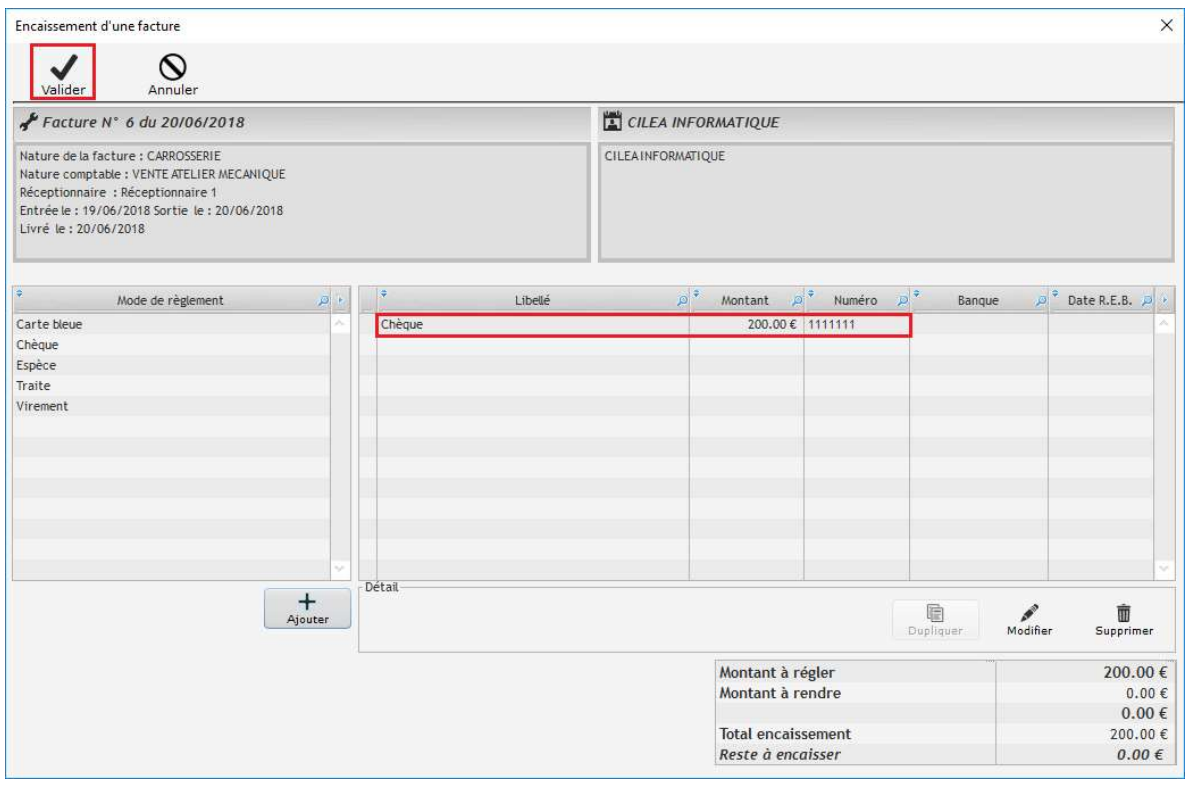

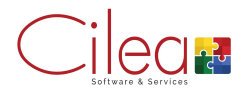

#### Retourner sur l'OR concerné

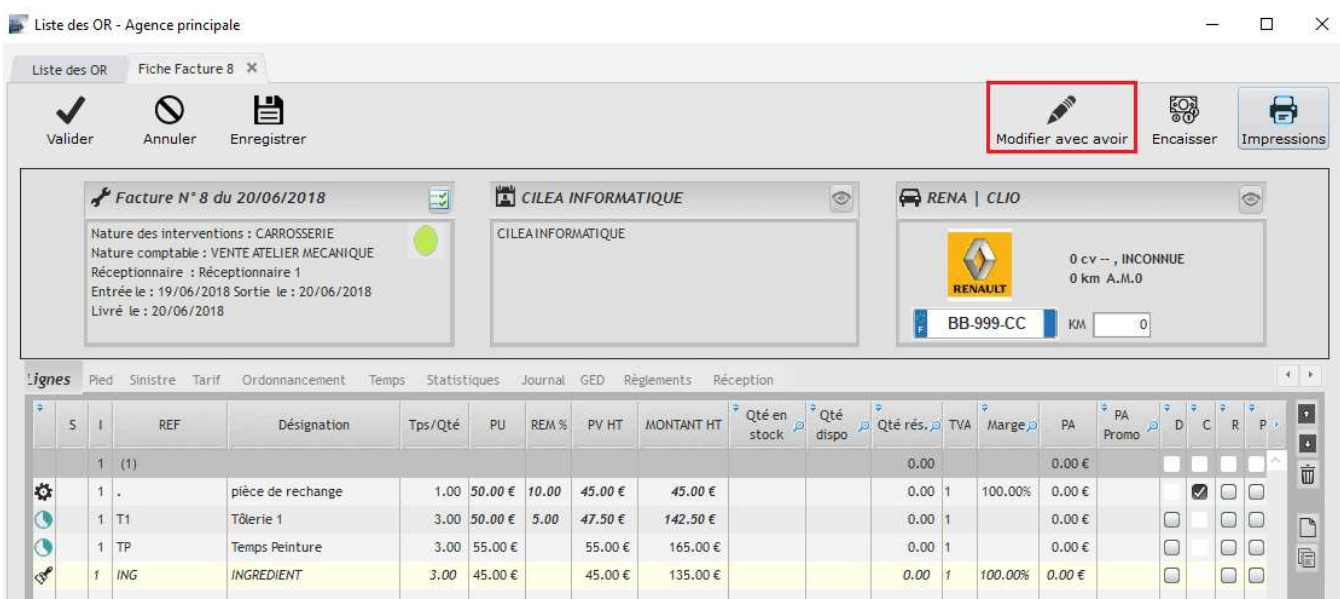

#### Cliquer sur Modifier avec avoir

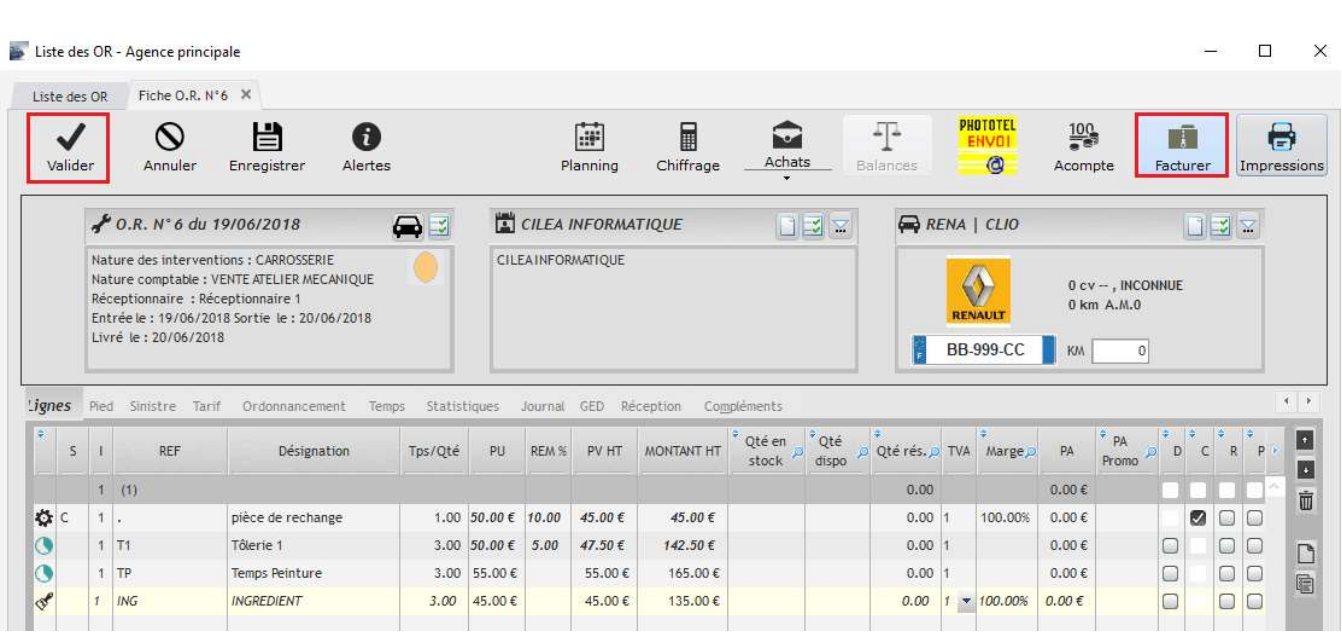

L'OR réapparait à l'écran de manière identique à l'origine. Cliquer sur Valider ou Facturer permet de lancer l'impression de l'avoir.

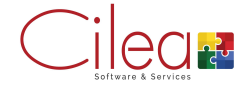

Comme pour les factures, il faut sélectionner le type d'impression puis cliquer sur Imprimer.

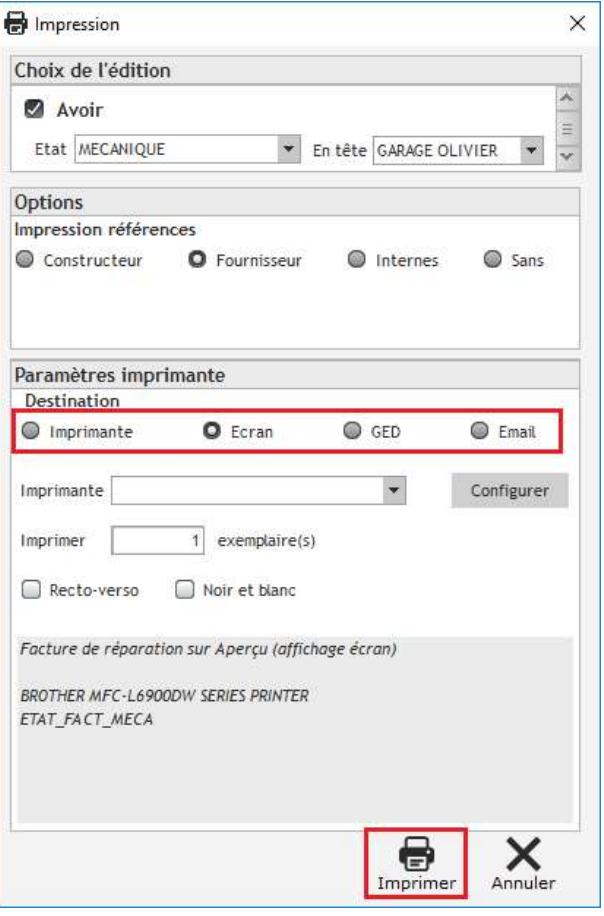

Cliquer sur le bouton Factures depuis la page d'accueil permet d'accéder à la liste des factures et avoirs créés.

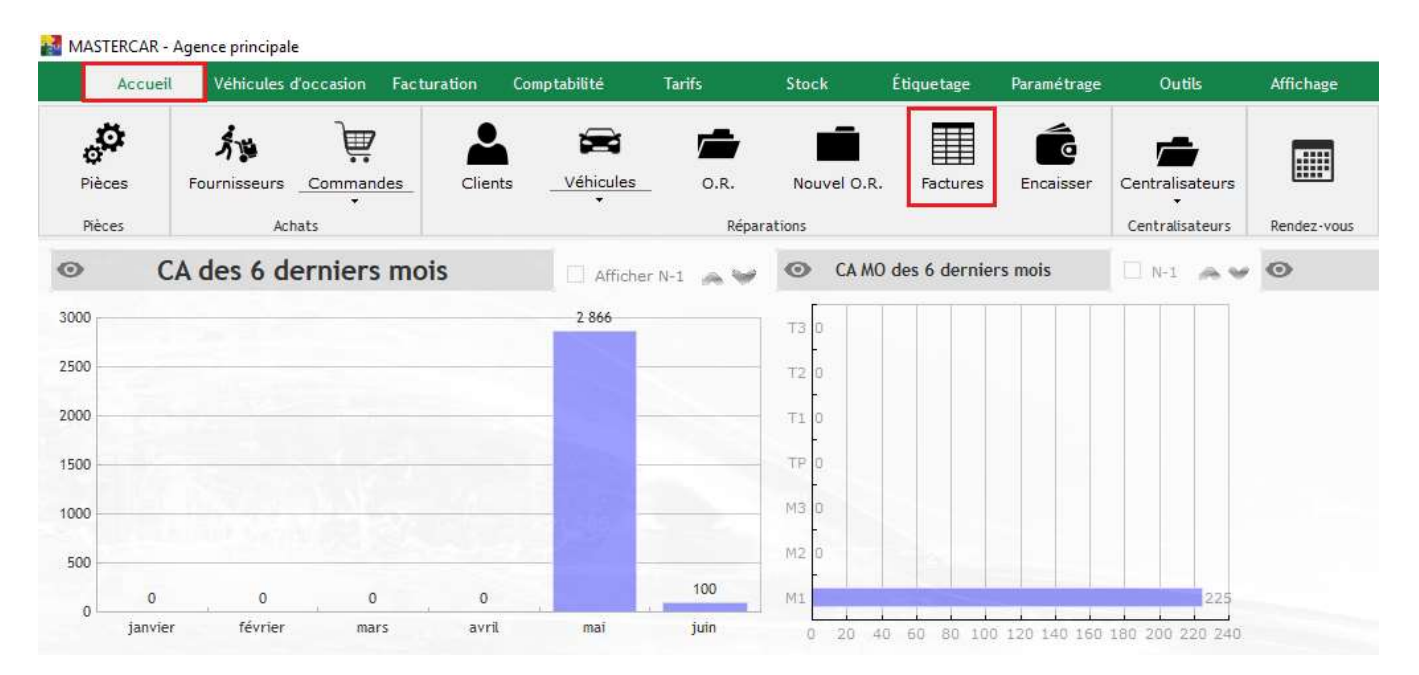

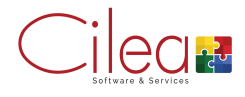

On voit bien la facture annulée qui apparait rayée et l'avoir qui l'annule avec le même montant en négatif.

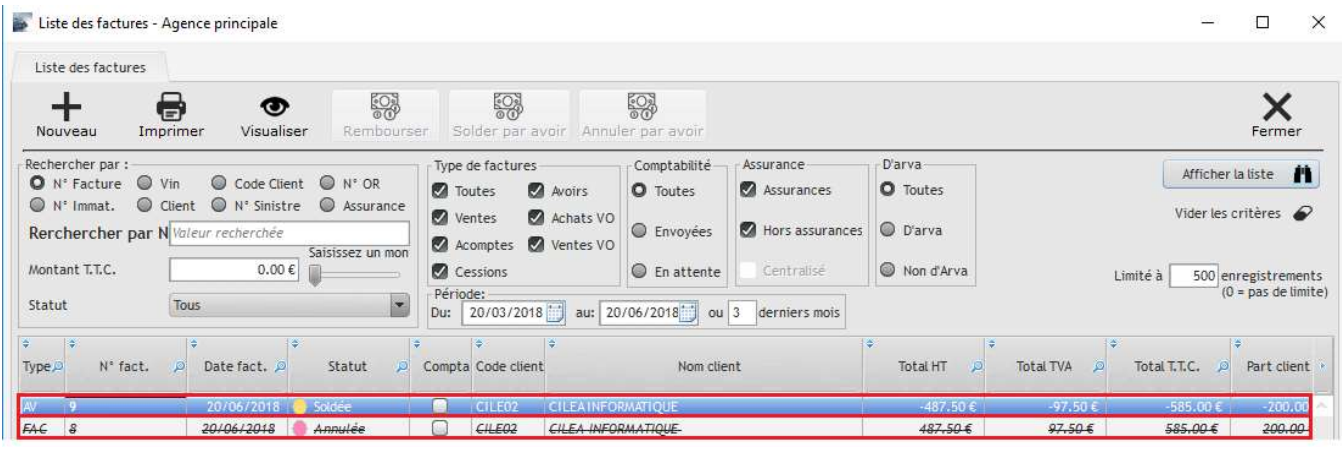

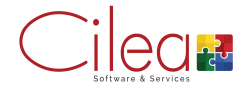

## Moteur de recherche CILEA

Il s'agit d'un outil de recherche multicritères accessible depuis :

- La touche F12 du clavier
- Le bouton situé en bas à droite de la barre des tâches de Windows

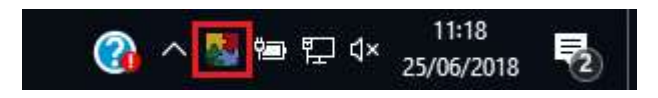

Vous avez la possibilité de rechercher :

- Un OR
- Une facture
- Un client
- Un véhicule (par l'immatriculation ou derniers caractères du numéro de série)
- Une référence de pièces, main d'œuvre, forfait…

A chaque résultat de la recherche est associé des raccourcis permettant certaines actions directes sans avoir à retourner sur MasterCar4.

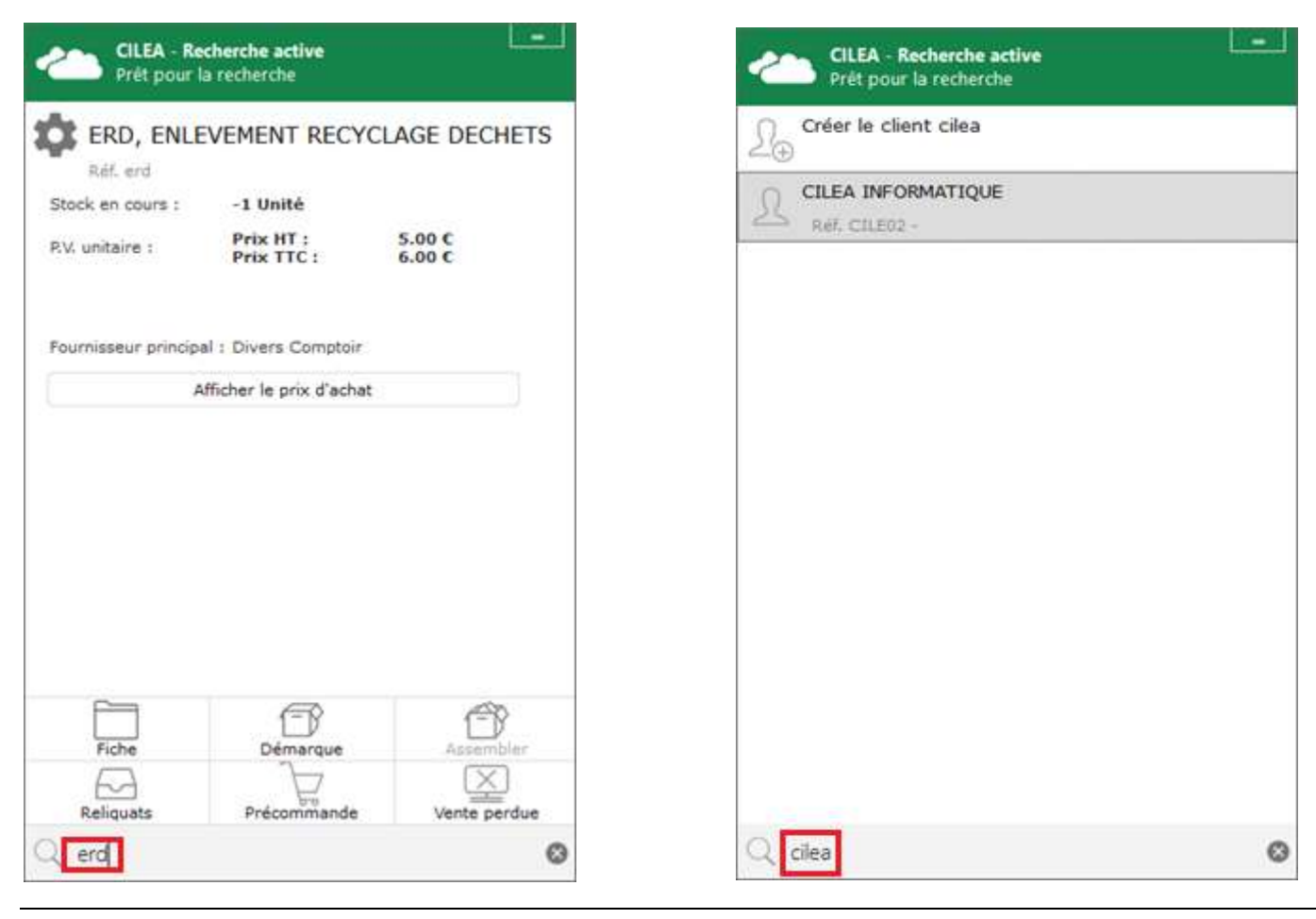

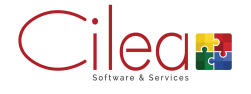

#### Recherche de pièce  $\overline{R}$  Recherche d'un client

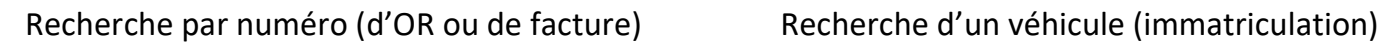

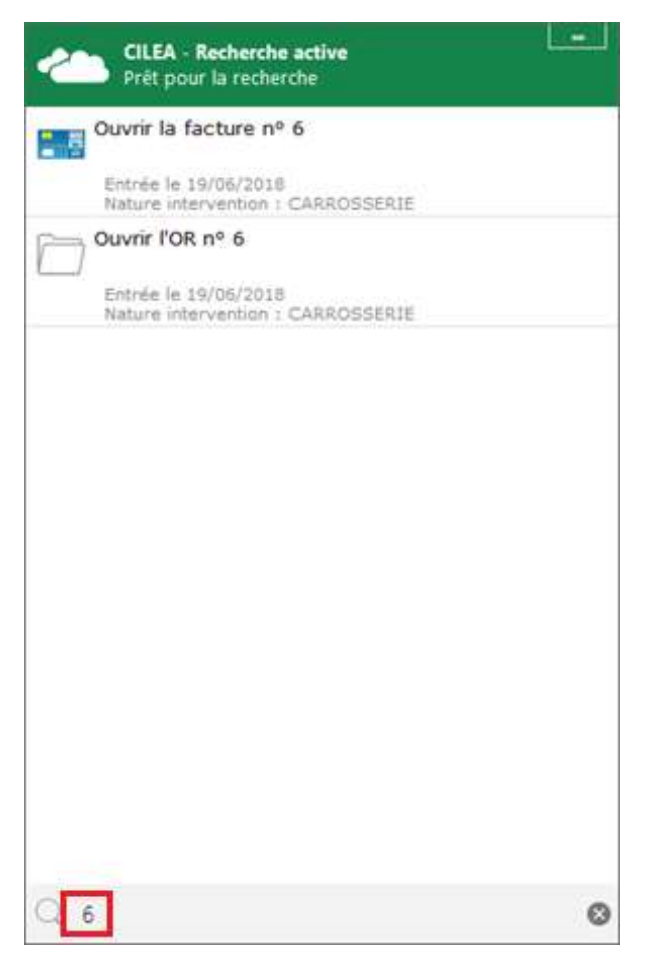

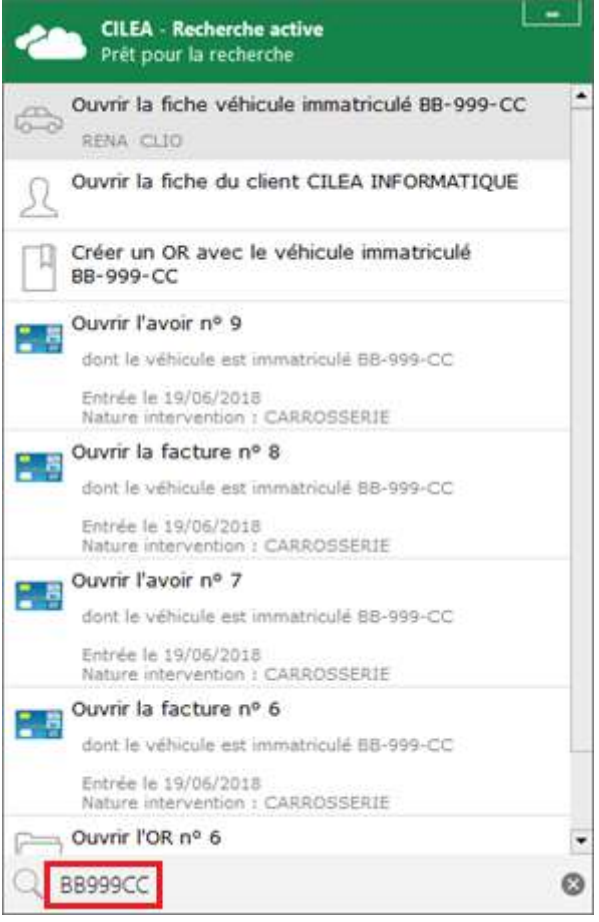

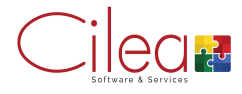

#### Cela nécessite le remplissage des informations du bilan de la société.

### Paramétrages > Société > Société > Info Compl

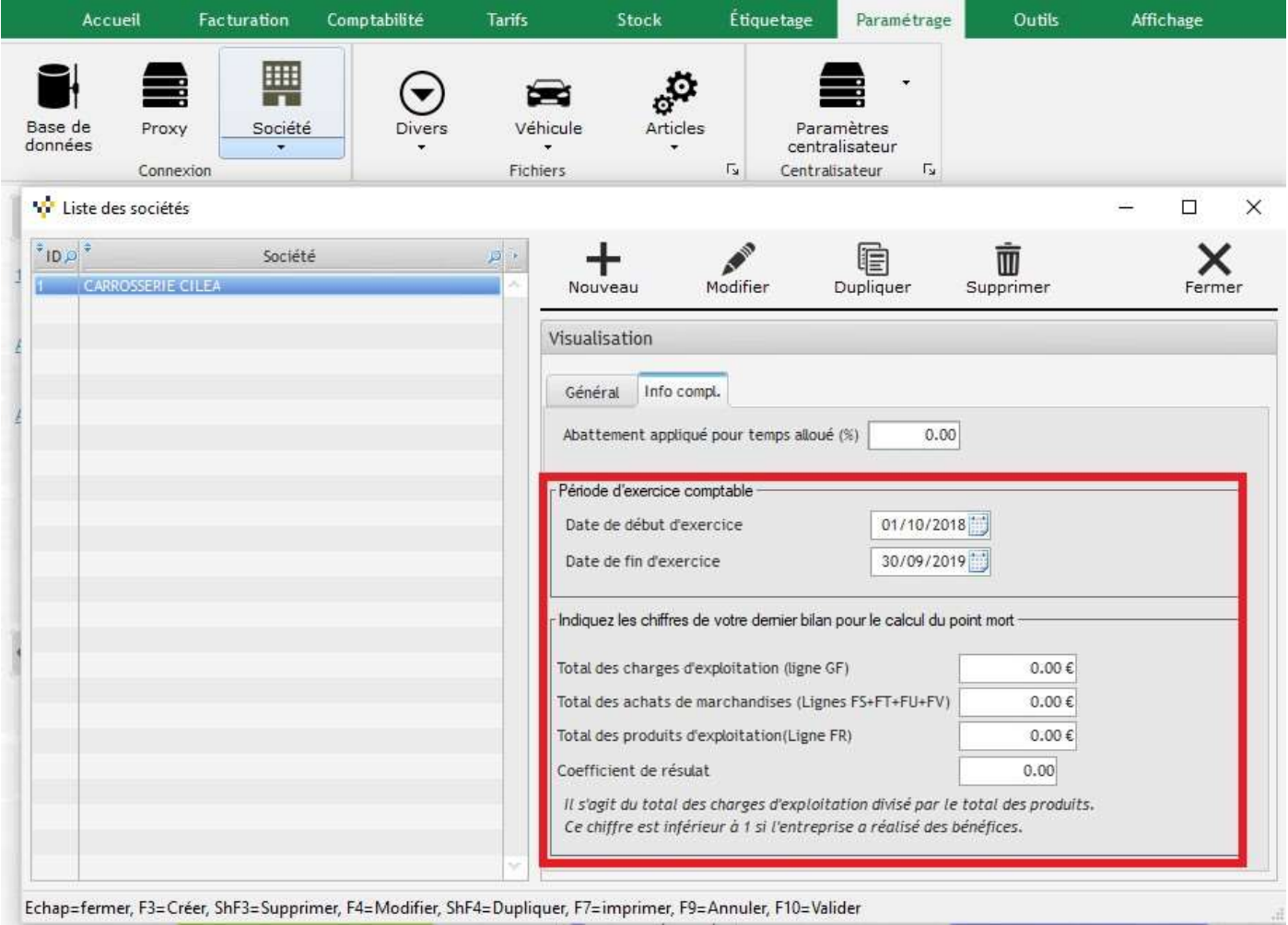

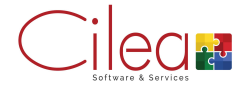